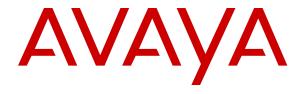

# Deploying Avaya IP Office Servers as Virtual Machines

© 2020-2024, Avaya LLC All Rights Reserved.

#### Notice

While reasonable efforts have been made to ensure that the information in this document is complete and accurate at the time of printing, Avaya assumes no liability for any errors. Avaya reserves the right to make changes and corrections to the information in this document without the obligation to notify any person or organization of such changes.

#### **Documentation disclaimer**

"Documentation" means information published in varying media which may include product information, subscription or service descriptions, operating instructions and performance specifications that are generally made available to users of products. Documentation does not include marketing materials. Avaya shall not be responsible for any modifications, additions, or deletions to the original published version of Documentation unless such modifications, additions, or deletions were performed by or on the express behalf of Avaya. End user agrees to indemnify and hold harmless Avaya, Avaya's agents, servants and employees against all claims, lawsuits, demands and judgments arising out of, or in connection with, subsequent modifications, additions or deletions to this documentation, to the extent made by End user.

#### Link disclaimer

Avaya is not responsible for the contents or reliability of any linked websites referenced within this site or Documentation provided by Avaya. Avaya is not responsible for the accuracy of any information, statement or content provided on these sites and does not necessarily endorse the products, services, or information described or offered within them. Avaya does not guarantee that these links will work all the time and has no control over the availability of the linked pages.

#### Warranty

Avaya provides a limited warranty on Avaya hardware and software. Please refer to your agreement with Avaya to establish the terms of the limited warranty. In addition, Avaya's standard warranty language as well as information regarding support for this product while under warranty is available to Avaya customers and other parties through the Avaya Support website: <a href="https://support.avaya.com/helpcenter/getGenericDetails?detailId=C20091120112456651010">https://support.avaya.com/helpcenter/getGenericDetails?detailId=C20091120112456651010</a> under the link "Warranty & Product Lifecycle" or such successor site as designated by Avaya. Please note that if the product(s) was purchased from an authorized Avaya channel partner outside of the United States and Canada, the warranty is provided by said Avaya Channel Partner and not by Avaya.

"Hosted Service" means an Avaya hosted service subscription that You acquire from either Avaya or an authorized Avaya Channel Partner (as applicable) and which is described further in Hosted SAS or other service description documentation regarding the applicable hosted service. If You purchase a Hosted Service subscription, the foregoing limited warranty may not apply but You may be entitled to support services in connection with the Hosted Service as described further in your service description documents for the applicable Hosted Service. Contact Avaya or Avaya Channel Partner (as applicable) for more information.

#### **Hosted Service**

THE FOLLOWING APPLIES ONLY IF YOU PURCHASE AN AVAYA HOSTED SERVICE SUBSCRIPTION FROM AVAYA OR AN AVAYA CHANNEL PARTNER (AS APPLICABLE), THE TERMS OF USE FOR HOSTED SERVICES ARE AVAILABLE ON THE AVAYA WEBSITE, HTTPS://SUPPORT.AVAYA.COM/LICENSEINFO UNDER THE LINK "Avaya Terms of Use for Hosted Services" OR SUCH SUCCESSOR SITE AS DESIGNATED BY AVAYA, AND ARE APPLICABLE TO ANYONE WHO ACCESSES OR USES THE HOSTED SERVICE. BY ACCESSING OR USING THE HOSTED SERVICE, OR AUTHORIZING OTHERS TO DO SO, YOU, ON BEHALF OF YOURSELF AND THE ENTITY FOR WHOM YOU ARE DOING SO (HEREINAFTER REFERRED TO INTERCHANGEABLY AS "YOU" AND "END USER"), AGREE TO THE TERMS OF USE. IF YOU ARE ACCEPTING THE TERMS OF USE ON BEHALF A COMPANY OR OTHER LEGAL ENTITY, YOU REPRESENT THAT YOU HAVE THE AUTHORITY TO BIND SUCH ENTITY TO THESE

TERMS OF USE. IF YOU DO NOT HAVE SUCH AUTHORITY, OR IF YOU DO NOT WISH TO ACCEPT THESE TERMS OF USE, YOU MUST NOT ACCESS OR USE THE HOSTED SERVICE OR AUTHORIZE ANYONE TO ACCESS OR USE THE HOSTED SERVICE.

#### Licenses

The Global Software License Terms ("Software License Terms") are available on the following website <a href="https://www.avaya.com/en/legal-license-terms/">https://www.avaya.com/en/legal-license-terms/</a> or any successor site as designated by Avaya. These Software License Terms are applicable to anyone who installs, downloads, and/or uses Software and/or Documentation. By installing, downloading or using the Software, or authorizing others to do so, the end user agrees that the Software License Terms create a binding contract between them and Avaya. In case the end user is accepting these Software License Terms on behalf of a company or other legal entity, the end user represents that it has the authority to bind such entity to these Software License Terms.

#### Copyright

Except where expressly stated otherwise, no use should be made of materials on this site, the Documentation, Software, Hosted Service, or hardware provided by Avaya. All content on this site, the documentation, Hosted Service, and the product provided by Avaya including the selection, arrangement and design of the content is owned either by Avaya or its licensors and is protected by copyright and other intellectual property laws including the sui generis rights relating to the protection of databases. You may not modify, copy, reproduce, republish, upload, post, transmit or distribute in any way any content, in whole or in part, including any code and software unless expressly authorized by Avaya. Unauthorized reproduction, transmission, dissemination, storage, or use without the express written consent of Avaya can be a criminal, as well as a civil offense under the applicable law.

#### Virtualization

The following applies if the product is deployed on a virtual machine. Each product has its own ordering code and license types. Unless otherwise stated, each Instance of a product must be separately licensed and ordered. For example, if the end user customer or Avaya Channel Partner would like to install two Instances of the same type of products, then two products of that type must be ordered.

#### **Third Party Components**

The following applies only if the H.264 (AVC) codec is distributed with the product. THIS PRODUCT IS LICENSED UNDER THE AVC PATENT PORTFOLIO LICENSE FOR THE PERSONAL USE OF A CONSUMER OR OTHER USES IN WHICH IT DOES NOT RECEIVE REMUNERATION TO (i) ENCODE VIDEO IN COMPLIANCE WITH THE AVC STANDARD ("AVC VIDEO") AND/OR (ii) DECODE AVC VIDEO THAT WAS ENCODED BY A CONSUMER ENGAGED IN A PERSONAL ACTIVITY AND/OR WAS OBTAINED FROM A VIDEO PROVIDER LICENSED TO PROVIDE AVC VIDEO. NO LICENSE IS GRANTED OR SHALL BE IMPLIED FOR ANY OTHER USE. ADDITIONAL INFORMATION MAY BE OBTAINED FROM MPEG LA, L.L.C. SEE HTTP://WWW.MPEGLA.COM.

### Service Provider

WITH RESPECT TO CODECS, IF THE AVAYA CHANNEL PARTNER IS HOSTING ANY PRODUCTS THAT USE OR EMBED THE H.264 CODEC OR H.265 CODEC, THE AVAYA CHANNEL PARTNER ACKNOWLEDGES AND AGREES THE AVAYA CHANNEL PARTNER IS RESPONSIBLE FOR ANY AND ALL RELATED FEES AND/OR ROYALTIES. THE H.264 (AVC) CODEC IS LICENSED UNDER THE AVC PATENT PORTFOLIO LICENSE FOR THE PERSONAL USE OF A CONSUMER OR OTHER USES IN WHICH IT DOES NOT RECEIVE REMUNERATION TO: (i) ENCODE VIDEO IN COMPLIANCE WITH THE AVC STANDARD ("AVC VIDEO") AND/OR (ii) DECODE AVC VIDEO THAT WAS ENCODED BY A CONSUMER ENGAGED IN A PERSONAL ACTIVITY AND/OR WAS OBTAINED FROM A VIDEO PROVIDER LICENSED TO PROVIDE AVC VIDEO. NO LICENSE IS GRANTED OR SHALL BE IMPLIED FOR ANY OTHER USE. ADDITIONAL INFORMATION FOR H.264 (AVC) AND H.265 (HEVC) CODECS MAY BE OBTAINED FROM MPÈG LÁ, L.L.C. SEE HTTP:// WWW.MPEGLA.COM.

#### Compliance with Laws

You acknowledge and agree that it is Your responsibility to comply with any applicable laws and regulations, including, but not limited to laws and regulations related to call recording, data privacy, intellectual property, trade secret, fraud, and music performance rights, in the country or territory where the Avaya product is used.

#### **Preventing Toll Fraud**

"Toll Fraud" is the unauthorized use of your telecommunications system by an unauthorized party (for example, a person who is not a corporate employee, agent, subcontractor, or is not working on your company's behalf). Be aware that there can be a risk of Toll Fraud associated with your system and that, if Toll Fraud occurs, it can result in substantial additional charges for your telecommunications services.

#### Avaya Toll Fraud intervention

If You suspect that You are being victimized by Toll Fraud and You need technical assistance or support, please contact your Avaya Sales Representative.

#### **Security Vulnerabilities**

Information about Avaya's security support policies can be found in the Security Policies and Support section of <a href="https://support.avaya.com/security">https://support.avaya.com/security</a>.

Suspected Avaya product security vulnerabilities are handled per the Avaya Product Security Support Flow (<a href="https://support.avaya.com/css/P8/documents/100161515">https://support.avaya.com/css/P8/documents/100161515</a>).

#### **Trademarks**

The trademarks, logos and service marks ("Marks") displayed in this site, the Documentation, Hosted Service(s), and product(s) provided by Avaya are the registered or unregistered Marks of Avaya, its affiliates, its licensors, its suppliers, or other third parties. Users are not permitted to use such Marks without prior written consent from Avaya or such third party which may own the Mark. Nothing contained in this site, the Documentation, Hosted Service(s) and product(s) should be construed as granting, by implication, estoppel, or otherwise, any license or right in and to the Marks without the express written permission of Avaya or the applicable third party.

Avaya is a registered trademark of Avaya LLC.

All non-Avaya trademarks are the property of their respective owners.

Linux® is the registered trademark of Linus Torvalds in the U.S. and other countries.

#### **Downloading Documentation**

For the most current versions of Documentation, see the Avaya Support website: <a href="https://support.avaya.com">https://support.avaya.com</a>, or such successor site as designated by Avaya.

### **Contact Avaya Support**

See the Avaya Support website: <a href="https://support.avaya.com">https://support.avaya.com</a> for Product or Cloud Service notices and articles, or to report a problem with your Avaya Product or Cloud Service. For a list of support telephone numbers and contact addresses, go to the Avaya Support website: <a href="https://support.avaya.com">https://support.avaya.com</a> (or such successor site as designated by Avaya), scroll to the bottom of the page, and select Contact Avaya Support.

### **Contents**

| Pa | rrt 1: IP Office Virtual Servers                               | 8  |
|----|----------------------------------------------------------------|----|
|    | Chapter 1: IP Office Virtual Servers                           | 9  |
|    | Duplicate IP address issue                                     |    |
|    | IP Office Anywhere                                             |    |
|    | Related Documentation                                          | 10 |
|    | Downloading documents                                          | 11 |
|    | Chapter 2: Virtual server licensing                            | 12 |
|    | Nodal PLDS Host ID Restrictions                                |    |
|    | Nodal License Grace Period                                     |    |
|    | Chapter 3: Differences in operation                            |    |
|    | Original RPM files not installed                               |    |
|    | No USB support                                                 |    |
|    | VMware tools                                                   |    |
|    | Media Manager archiving                                        |    |
|    | Primary cannot upgrade other servers                           |    |
|    | Chapter 4: Profiling                                           |    |
|    | Profiling considerations                                       |    |
|    | Default virtual machine                                        |    |
|    | Primary and secondary servers                                  | 19 |
|    | Server Edition Expansion Server (L)                            | 20 |
|    | Server Edition Application Server                              | 20 |
|    | IP Office Application Server                                   | 21 |
| Pa | rrt 2: VMware                                                  | 22 |
| _  | Chapter 5: VMware Features                                     |    |
|    | Hardware, software and virtual machine requirements            |    |
|    | vMotion requirements                                           |    |
|    | Disk IOPS requirements                                         |    |
|    | Alarms                                                         |    |
|    | High availability                                              |    |
|    | Chapter 6: VMware deployment                                   |    |
|    | Confirm the system settings                                    |    |
|    | Downloading software                                           |    |
|    | Adding the IP Office Build Certificates                        |    |
|    | Deploying the VMware OVA file (vSphere web client)             |    |
|    | Adding an additional VMware hard disk (vSphere web client)     |    |
|    | Deploying the VMware OVA file (vSphere desktop client)         |    |
|    | Adding an additional VMware hard disk (vSphere desktop client) |    |
|    | Chapter 7: Virtual machine profiling                           |    |
|    |                                                                |    |

| Adjusting the VMware RAM memory                           | 36       |
|-----------------------------------------------------------|----------|
| Adjusting the VMware RAM memory (vSphere web client)      |          |
| Adjusting the VMware RAM memory (vSphere desktop client)  |          |
| Adjusting the VMware CPU Cores                            |          |
| Adjusting the VMware CPU Cores (vSphere web client)       |          |
| Adjusting the VMware CPU Cores (vSphere desktop client)   |          |
| Adjusting the VMware CPU Cycles                           |          |
| Adjusting the VMware CPU Cycles (vSphere web client)      | 40       |
| Adjusting the VMware CPU Cycles (vSphere desktop client)  | 41       |
| Adjusting the VMware disk space                           |          |
| Adjusting the VMware disk space (vSphere web client)      | 42       |
| Adjusting the VMware disk space (vSphere desktop client)  |          |
| Adjusting the VMware IOPS limits                          | 43       |
| Adjusting the VMware IOPS limits (vSphere web client)     | 44       |
| Adjusting the VMware IOPS limits (vSphere desktop client) | 44       |
| Disabling a VMware network port                           | 45       |
| Disabling a VMware network port (vSphere web client)      | 45       |
| Disabling a VMware network port (vSphere desktop client)  |          |
| Powering On a VMware virtual machine                      | 47       |
| Part 3: Microsoft Hyper-V                                 | 48       |
| Chapter 8: Hyper-V deployment                             | 49       |
| Confirm the system settings                               |          |
| Downloading the software                                  |          |
| Copying and renaming the disk image file                  | 51       |
| Expanding the file hard disk size                         |          |
| Creating a new Hyper-V virtual machine                    | 52       |
| Adding an additional hard disk                            | 53       |
| Hyper-V virtual machine profiling                         | 54       |
| Adjusting the virtual machine's RAM memory settings       | 55       |
| Adjusting the virtual machine's processors                |          |
| Starting the virtual machine                              | 56       |
| Part 4: Amazon Web Services                               | 58       |
| Chapter 9: Amazon deployment                              | 59       |
| AWS profiling                                             |          |
| Creating security groups                                  |          |
| Launching a new instance                                  |          |
| Changing the security group                               |          |
| Changing the machine instance                             |          |
| Part 5: Microsoft Azure                                   | 65       |
| Chapter 10: Azure virtual machine deployment              |          |
| Downloading the Software                                  |          |
| Logging in to Azure                                       | 60<br>67 |
|                                                           |          |

| Creating a Resource Group                                                         | 68  |
|-----------------------------------------------------------------------------------|-----|
| Creating a virtual network                                                        |     |
| Uploading the VHD file to Azure                                                   | 69  |
| Creating a new Azure virtual machine                                              | 69  |
| Adding an Additional Disk for Media Manager                                       | 70  |
| Starting an Azure Virtual Machine                                                 | 71  |
| Creating a copy of an Azure VHD file                                              | 72  |
| Part 6: Server Configuration                                                      | 73  |
| Chapter 11: Initial server configuration                                          |     |
| Connecting to the uninitialized virtual machine                                   | 74  |
| Setting the virtual machine's IP address                                          | 75  |
| Performing server ignition                                                        |     |
| Adding a certificate to the browser                                               |     |
| Adding a certificate to Firefox                                                   |     |
| Adding a certificate to Google Chrome                                             |     |
| Adding a certificate to Windows Edge                                              |     |
| Adding a certificate to Mac Safari                                                |     |
| IP Office initial configuration                                                   |     |
| Configuring the server applications                                               | 84  |
| Chapter 12: Adding TTS languages                                                  |     |
| Checking the TTS languages installed                                              | 85  |
| Downloading the TTS languages                                                     |     |
| Adding a new language                                                             | 86  |
| Part 7: Upgrading                                                                 | 88  |
| Chapter 13: Upgrading a virtual machine                                           | 89  |
| Downloading the software                                                          | 90  |
| Backing up applications                                                           | 90  |
| Transferring the ISO File                                                         | 91  |
| Chapter 14: Transfer from a Remote File Server                                    | 92  |
| Configuring a remote file server source                                           |     |
| Transferring the ISO from a remote server path                                    | 92  |
| Upgrading using the Transferred ISO file                                          | 93  |
| Chapter 15: Transfer from a primary server path                                   | 95  |
| Uploading an ISO file using SSH/SFTP                                              | 95  |
| Transferring the ISO from a primary server path                                   | 96  |
| Upgrading using the Transferred ISO file                                          | 96  |
| Chapter 16: Upgrade by Transfer from Your Client PC                               | 98  |
| Transfer the ISO from the IP Office Web Manager client PC                         |     |
| Upgrading using the Transferred ISO file                                          |     |
| Chapter 17: Transfer from a virtual machine DVD                                   |     |
| Connect to an ISO File on the client PCs hard disk                                | 101 |
| Mapping the virtual machine's DVD to a local PC ISO file (vSphere desktop client) | 101 |

| Mapping the virtual machine's DVD to a local PC ISO file (vSphere web client)        | . 101 |
|--------------------------------------------------------------------------------------|-------|
| Connect to the client PCs DVD drive                                                  | . 102 |
| Mapping the virtual machine's DVD to the local PC drive (vSphere desktop client)     | . 102 |
| Mapping the virtual machine's DVD to local PC drive (vSphere web client)             | . 103 |
| Connect to an ISO File in the virtual server datastore                               | . 103 |
| Uploading an ISO file to the datastore (vSphere desktop client)                      | 104   |
| Uploading an ISO file to the datastore (vSphere web client)                          | . 104 |
| Mapping the virtual machine DVD to an ISO file in the datastore (vSphere desktop     |       |
| client)                                                                              | . 105 |
| Mapping the virtual machine DVD to an ISO file in the datastore (vSphere web client) | . 105 |
| Connect to the host server's DVD drive                                               | . 106 |
| Mapping the virtual machine DVD to the host DVD drive (vSphere desktop client)       | . 106 |
| Mapping the virtual machine DVD to the host DVD drive (vSphere web client)           | . 107 |
| Downloading the ISO from the primary DVD                                             | . 108 |
| Upgrading using the Transferred ISO file                                             | . 108 |
| Part 8: Further Help                                                                 | . 110 |
| Chapter 18: Additional Help and Documentation                                        | 111   |
| Additional Manuals and User Guides                                                   |       |
| Getting Help                                                                         | . 111 |
| Finding an Avaya Business Partner                                                    |       |
| Additional IP Office resources                                                       |       |
| Training                                                                             | . 113 |

# **Part 1: IP Office Virtual Servers**

# **Chapter 1: IP Office Virtual Servers**

Avaya supports the installation of its Linux-based IP Office servers as virtualized servers. Using a virtual software platform allows the customer's IT staff flexibility to maximize the use of the platform's hardware to meet the individual needs of each virtual machines it hosts. It also provides them with access to various tools that ease maintenance and monitoring processes.

- For IP Office R11.1 FP3, IP Office is supported on the following virtual server platforms:
  - VMware
  - Microsoft Hyper-V
  - Amazon Web Services (AWS)
  - Microsoft Azure
- Avaya does not provide or support the virtual server software and hardware chosen by the customer.
- This document outlines the steps required to deploy an IP Office server as a virtual machine.
   If deploying multiple virtual machines, follow the order of deployment and configuration in the <a href="Deploying IP Office Server Edition">Deploying IP Office Server Edition</a> manual.
- Avaya only supports virtual machines using the virtualized server images supplied by Avaya.
   Resellers and customers who create their own image files for virtual deployment are solely responsible for the support and maintenance of those products.
- In addition to certified IP Office training, the installer and system maintainer must have certified training on the specific virtual platform type or supported by someone who has the required certification.

### **Related links**

<u>Duplicate IP address issue</u> on page 10 <u>IP Office Anywhere</u> on page 10 Related Documentation on page 10

### **Duplicate IP address issue**

By default, each new IP Office virtual machine deploys with two virtual network interfaces and two IP addresses, LAN1 and LAN2. If a duplicate IP address is detected, the IP Office application stops.

- For example, if you deploy two IP Office virtual machines and only configure the LAN1 address on each, the matching default LAN2 addresses (192.168.43.1) on each causes the IP Office application on both virtual machines to stop.
- During deployment, you must ensure that the deployment of each IP Office virtual machine is completed, including setting the required LAN1 and LAN2 IP addresses, before starting the deployment of another IP Office virtual machine.
- If the LAN2 port of an IP Office virtual machine is not required, you can disable it. This reduces the risks of conflicts. See <u>Disabling a VMware network port</u> on page 45

#### Related links

IP Office Virtual Servers on page 9

### **IP Office Anywhere**

IP Office Anywhere is a special version of the Linux-based IP Office service intended for product demonstrations and evaluation. It includes a pre-built and pre-licensed IP Office configuration.

Anywhere can be installed on a physical server or any of the virtual platforms listed above, it is also supported on VMware Player and Oracle VirtualBox virtual server platforms. See *Installing the IP Office Anywhere Demonstration Software* manual for installation procedure.

### Related links

IP Office Virtual Servers on page 9

### **Related Documentation**

This section lists the related documents for the products and solutions referenced in this document.

In addition, you should also refer to the VMware documentation. This is available from <u>VMware Support Offerings</u>.

- Avaya IP Office<sup>™</sup> Platform Solution Description
- Avaya IP Office<sup>™</sup> Platform Server Edition Reference Configuration
- Deploying IP Office Server Edition

### **IP Office Administration**

- Administering Avaya IP Office<sup>™</sup> Platform with Manager
- Administering Avaya IP Office<sup>™</sup> Platform with Web Manager

### **Voicemail Pro**

- Administering IP Office Voicemail Pro
- Voicemail Pro Example Exercises

### one-X Portal for IP Office

Administering Avaya one-X Portal for IP Office

### Related links

<u>IP Office Virtual Servers</u> on page 9 <u>Downloading documents</u> on page 11

### **Downloading documents**

### **Procedure**

- 1. Browse to <a href="http://support.avaya.com">http://support.avaya.com</a> and log in.
- 2. Select Downloads & Documents.
- 3. In the Enter Your Product Here box, type IP Office.
- 4. Use the **Choose Release** drop-down to select the required IP Office release.
- 5. Select the content type you want included in the list of documents.
- 6. Click Enter.

### Related links

Related Documentation on page 10

# **Chapter 2: Virtual server licensing**

This section provides notes on licensing if using PLDS licensing. Virtual servers can also be deployed using subscriptions.

IP Office systems use licenses to enable various IP Office applications and features. IP Office also use licenses to enable each Server Edition or IP Office Select server.

For applications and feature, virtualized IP Office servers use the same licenses as used on non-virtual server deployments. However, for the server's themselves, Virtualized Server Edition and IP Office Select servers consumes specific Virtualized Server Edition or Virtualized Server Edition Select licenses respectively rather than standard Server Edition or Server Edition Select licenses.

PLDS licenses can be hosted in the network in one of two ways:

| Licensing Mode              | Description                                                                                                    |
|-----------------------------|----------------------------------------------------------------------------------------------------|
| WebLM Centralized Licensing | A PLDS file containing the licenses is uploaded to the WebLM service running on the network's primary server.                                                                                                    |
|                             | The licenses are issued or validated against the host ID of the WebLM service. The host ID is automatically generated from various initial configuration settings of the server but does not subsequently change.                                                                                                    |
|                             | Through the IP Office license menus, servers in the network, including the primary, request licenses from those available.                                                                                                    |
|                             | Due to its flexibility this is the recommended method of licensing.                                                                                                    |
| Local Nodal Licensing       | A PLDS license containing the licenses is uploaded to the IP Office running on the server.                                                                                                    |
|                             | The licenses are issued or validated against the PLDS Host ID of the server.  The host ID is automatically generated from various initial configuration settings of the server. If any of those settings change, the host ID also changes and new licenses are required. See Nodal PLDS Host ID Restrictions on page 13 and Nodal License Grace Period on page 13. |

### Related links

Nodal PLDS Host ID Restrictions on page 13
Nodal License Grace Period on page 13

### **Nodal PLDS Host ID Restrictions**

If the server is hosting its own licenses, then Avaya validates each license against the server's unique **PLDS Host ID**. For an IP Office virtual machine, theIP Office generates the **PLDS Host ID** based on several factors:

- **Deployment Specific Factors:** The **PLDS Host ID** is partially based on several factors relating to the particular virtual machine's deployment. Redeploying the virtual machine changes its **PLDS Host ID**, thus existing licenses in IP Office configuration becomes invalid. To move to another virtual server platform without requiring new licenses, use **vMotion**.
- Configuration Specific Factors: The PLDS Host ID is also partial based on the following parameters of the virtual machine. Changing any of these parameters changes the virtual machine's PLDS Host ID:
  - Host Name
  - LAN1 IP Address
  - LAN2 IP Address
  - Timezone
  - DHCP Mode

#### Related links

Virtual server licensing on page 12

### **Nodal License Grace Period**

If the virtual machine already contains nodal licenses and the **PLDS Host ID** changes, the licenses remain valid for a 30-day grace period. During those 30 days, if you make more than five further changes to the configuration parameters existing licenses become invalid immediately. Therefore, it is recommend that you finalize all these parameters before acquiring any licenses from Avaya

### Related links

Virtual server licensing on page 12

# **Chapter 3: Differences in operation**

The operations of the virtual servers largely match that of the non-virtual servers. However, this section details the known differences.

### Related links

Original RPM files not installed on page 14

No USB support on page 15

VMware tools on page 15

Media Manager archiving on page 15

Primary cannot upgrade other servers on page 15

### **Original RPM files not installed**

The installation of a non-virtual machine includes copying the original RPM files used for each component's installation onto the server. Go to **Updates** menu and click **Uninstall** to uninstall the component before reinstalling. The presence of the copied original RPM files allows reinstallation on a non-virtual machine.

In order to reduce the size of the Avaya OVA file, by not including the original RPM files has the following effects:

- You cannot reinstall the uninstalled components: You cannot reinstall a component if you delete the RPM file it from the server's **Updates** menu. Instead you need to transfer the appropriate RPM files to the server first.
- You cannot upgrade other servers from the Primary: If the server is a Primary Server, it cannot be used to upgrade any Secondary Server or Expansion System (L) servers to match its software level. However, it can be used to upgrade Expansion System (V2) servers.

You can resolve the issues by: Following the server upgrade process to upload an ISO image to the server. This involves transferring a copy of the full ISO to the server, that automatically unpacks a full set of RPM files necessary to upgrade both Primary and other servers.

#### Related links

**Differences in operation** on page 14

### No USB support

Avaya does not support features that require access to the virtual machine's USB port. This includes using the USB port for upgrades and for external music on hold.

### Related links

**Differences in operation** on page 14

### VMware tools

VMware tools is used by the virtual machine management software such as the vSphere client and vCenter to complete requested administrative tasks.

Avaya packages a specific version of VMware Tools as part of the IP Office OVA. This version is tailored for the IP Office operating system.

You should not upgrade the IP Office virtual machine version of VMware Tools except when advised by Avaya. Doing so could destabilize operation of the virtual machine and affect its performance.

### **Related links**

**Differences in operation** on page 14

## Media Manager archiving

When the Media Manager application's disk partition reaches full capacity, its starts using older recordings archived onto a separate storage and deletes local recordings. A variety of archive destinations are supported.

For virtual server installations, the Blu-Ray-R and DVD+RW archiving options are not supported. Instead, the Network Attached Storage (NAS) or cloud based storage archive options must be used. Refer to the Administering Avaya IP Office<sup>™</sup> Platform Media Manager.

### Related links

**Differences in operation** on page 14

### Primary cannot upgrade other servers

In a Server Edition network, the Primary Server can upgrade its connected Secondary Server and Expansion System (L) servers to the same software level as itself. However, this does not work if the Primary Server is a newly installed virtual machine.

This issue is related to the fact the OVA deployment does not include a set of the original RPM files required for reinstallation of IP Office components. See Original RPM files not installed on page 14

The solution is to first upgrade the Primary Server using any of the documented methods, see <u>Transferring the ISO File</u> on page 91. The upgrade process includes loading all the original RPM files onto the server which it can then use to upgrade other servers.

### **Related links**

Differences in operation on page 14

# **Chapter 4: Profiling**

The standard IP Office virtual machine image assumes four CPUs, 3072 MB RAM and a 100 GB hard disk (see <u>Default virtual machine</u> on page 18). However, you must adjust the resources allocated to meet the intended role of the virtual machine and to optimize the use of the virtual server platform's available resources, especially if it is supporting multiple virtual machines.

The IP Office virtual machine requirements are outlined in the following tables. Depending on the type of virtual server, the stage at which these can be adjusted may vary.

#### Related links

Profiling considerations on page 17

Default virtual machine on page 18

Primary and secondary servers on page 19

Server Edition Expansion Server (L) on page 20

Server Edition Application Server on page 20

IP Office Application Server on page 21

### **Profiling considerations**

Special factors to consider for profiling are:

### Network Ports:

You must configure all IP Office virtual machines with two Ethernet ports. If you are using vMotion, additional network port requirement will apply, see <u>vMotion requirements</u> on page 25.

#### · Hard disk:

Regardless of the IP Office virtual machine's role, it requires a minimum of 100 GB of allocated hard drive space. However, if required additional hard disk space can be added. See Adjusting the VMware disk space on page 41.

- If it is planned to run the Media Manager service on the virtual server, the requirement for an additional hard disk for Media Manager still applies.
- Disk Storage IOPS Requirements:

To maintain acceptable performance, the number of virtual machines using the same disk storage and the total throughput of those machines must be within the capacity of that storage. See <u>Disk IOPS requirements</u> on page 25.

### Profiling Other Virtual Machines:

It is good practice to monitor the resource utilization of all the virtual machines running in their infrastructure. Profile all virtual machines running on the virtual server platform to fine-tune the hardware resources allocated and used. This will improve performance by allocating resources where they are needed and optimize the use of their virtual infrastructure.

### Multiple IP Office Servers:

If deploying servers with the intention of using resiliency, then the hardware resources and profiling applied to each server must include allowance for the scenarios where users reregister from one server to the other, effectively increasing the server's user requirements. If there is a mix of non-virtualized and virtualized machines, then the assignment of resources to the virtual machine must match the hardware resources available in the non-virtualized machine.

#### Related links

Profiling on page 17

### **Default virtual machine**

The IP Office virtual images install a default virtual machine that matches the profiling values for a typical 200 user Primary Server.

| Hardware configuration | Resource Allocation   | Memory               | Hard Disk        |
|------------------------|-----------------------|----------------------|------------------|
| • vCPU: 4              | • CPU: 5 GHz          | Shares: High         | Shares: High     |
| • RAM: 3072MB          | Shares: High          | Reservation: 2765 MB | Limit: Unlimited |
| • HDD: 1x 100 GB       | Reservation: 8000 Mhz | Limit: Unlimited     |                  |
|                        | Limit: Unlimited      |                      |                  |

After deployment of a virtual machine, you should optimize the resources allocated to meet the actual requirements of the virtual machine. See <u>Profiling</u> on page 17. For example, if the virtual machine supports only 50 users, you can reduce the allocated processors and RAM memory. This allows for the best use of the overall resources provided by the virtual server platform.

### **Related links**

**Profiling** on page 17

### Primary and secondary servers

The following table displays the minimum supported profile values for different IP Office virtual machine roles in primary and secondary servers:

| Server Type              |                      | Primary and Secondary servers |      |             |             |      |       |       |      |       |         |       |
|--------------------------|----------------------|-------------------------------|------|-------------|-------------|------|-------|-------|------|-------|---------|-------|
| Users [1]                |                      | 20                            | 100  | 20          | 50          | 100  | 200   | 500   | 1000 | 2000  | 3000    |       |
| one-X Portal             | Users <sup>[1]</sup> | -                             |      | 5           | 16          | 20   | 40    | 88    | 175  | 351   | 703     | 1500  |
| Voicemail Ch             | annels [1]           | 2                             | 12   | 3           | 7           | 12   | 24    | 49    | 98   | 196   | 248 [2] |       |
| RAM (MB)                 | Allocated            | 768                           | 2048 | 2684<br>[5] | 2684<br>[5] | 3072 | 3072  | 4096  | 5120 | 6144  | 10240   | 14336 |
|                          | Reserved             | 625                           | 1551 | 2416<br>[5] | 2416<br>[5] | 2624 | 2765  | 3358  | 4198 | 5376  | 8192    | 11909 |
| CPUs                     |                      | 1                             | 2–3  | 2–3         | 2–3         | 2–4  | 3–5   | 3–5   | 4–7  | 5–8   | 7–10    | 11-14 |
| CPU Cycles               | Limit                | 3                             | 5    | 4           | 5           | 7    | 10    | 10    | 14   | 18    | 20      | 25    |
| (GHz)                    | Reserved             | 3                             | 4    | 3           | 4           | 6    | 8     | 8     | 12   | 15    | 17      | 21    |
| Hard Disk (GE            | 3) <sup>[7,8]</sup>  | 100                           | 100  | 100         | 100         | 100  | 100   | 130   | 140  | 150   | 160     | 160   |
| IOPS [6]                 |                      | 15                            | 31   | 17          | 18          | 26   | 41    | 71    | 129  | 248   | 338     | 346   |
| AWS Machine Instance [9] |                      | m5.la                         | arge | m5.xla      | irge        |      | m5.2x | large |      | m5.4x | large   |       |

- 1. If there is any profile misalignment between the user and channel quantities, use the highest-profile that meets all requirements.
- 2. More than 250 recording channels with Media Manager requires approximately 12 vCPU or 30 GHz CPU cycles in total.
- 3. Each one-X Portal client connection counts as one load.
- 4. The CPU values shown apply to all virtualization platforms. However, for Hyper-V the CPU values should be increased by 20%.
- 5. If Media Manager is enabled, add 250MB RAM and increase the typical IOPS values.
- 6. Typical IOPS is the average HDD I/O transactions per second during normal operation. When backup, intense logging or Media Manager are in use, more IOPS are required; 40 to 200 IOPS depending on backup data size, logging rate or recording channels.
- 7. Voicemail Pro requires 0.5 MB per minute for messages, prompts and announcements. Each user and group mailbox is limited to up to 30 MB (1 hour).
- 8. Media Manager requires 60 KB per minute for non-authenticated VRL files and 120 KB per minute for authenticated VRLA files. Media Manager also reserves 1 GB of space for the call details database and other operations. Note that more than 250 channels of recording requires at least 12 vCPUs and 30 GHz CPU cycles.
- The quoted AWS machines instances are recommendations only. The range of machine instances and the capabilities of existing instances change frequently. Therefore, other instances can be used so long as their capabilities match the profiling resource requirements.

### Related links

Profiling on page 17

### **Server Edition Expansion Server (L)**

| Server Type      |           | Server Edition Expansion Server (L) |      |      |      |      |      |  |
|------------------|-----------|-------------------------------------|------|------|------|------|------|--|
| Users            |           | 10                                  | 50   | 100  | 200  | 500  | 750  |  |
| RAM              | Allocated | 1024                                | 1024 | 1024 | 1024 | 1024 | 1024 |  |
|                  | Reserved  | 887                                 | 896  | 900  | 900  | 903  | 906  |  |
| CPUs             |           | 2–3                                 | 2–3  | 2–3  | 2–3  | 2–3  | 2–3  |  |
| CPU Cycles (GHz) | Limit     | 3                                   | 3    | 5    | 5    | 5    | 6    |  |
|                  | Reserved  | 2                                   | 2    | 4    | 4    | 4    | 5    |  |
| Hard Disk (GB)   |           | 100                                 | 100  | 100  | 100  | 100  | 100  |  |
| IOPS [1]         | Typical   | 5                                   | 5    | 6    | 7    | 9    | 11   |  |

### **Notes**

1. Typical IOPS is the average HDD I/O transactions per second during normal operation. When backup, intense logging or Media Manager are in use, more IOPS are required; 40 to 200 IOPS depending on backup data size, logging rate or recording channels.

### Related links

**Profiling** on page 17

### **Server Edition Application Server**

These profiling values are for an IP Office Application server being used to provide one—X Portal service support to a Server Edition/Select server that has had its own portal service switched-off in order to increase its supportable user capacity.

| Server Type            |           | Server Edition Application Server |      |      |      |      |       |       |  |
|------------------------|-----------|-----------------------------------|------|------|------|------|-------|-------|--|
| one-X Portal Users [1] |           | 50                                | 100  | 200  | 500  | 1000 | 2000  | 3000  |  |
| RAM (MB)               | Allocated | 3072                              | 3072 | 3072 | 4096 | 6144 | 10240 | 14336 |  |
|                        | Reserved  | 2703                              | 2703 | 2703 | 3548 | 5386 | 8555  | 12272 |  |
| CPUs                   |           | 2–3                               | 2–3  | 2–4  | 3–5  | 4–6  | 4–6   | 4–6   |  |
| CPU Cycles (GHz)       | Limit     | 6                                 | 6    | 7    | 10   | 11   | 11    | 11    |  |
|                        | Reserved  | 5                                 | 5    | 6    | 8    | 9    | 9     | 9     |  |
| Hard Disk (GB)         |           | 100                               | 100  | 100  | 100  | 100  | 100   | 100   |  |
| IOPS [2]               |           | 10                                | 10   | 11   | 16   | 18   | 20    | 21    |  |

### **Notes**

1. If there is any profile misalignment between the user and channel quantities, use the highest-profile that meets all requirements.

2. Typical IOPS is the average HDD I/O transactions per second during normal operation. When backup, intense logging or Media Manager are in use, more IOPS are required; 40 to 200 IOPS depending on backup data size, logging rate or recording channels.

### Related links

Profiling on page 17

### **IP Office Application Server**

These profiling values are for an IP Office Application Server being used provide services to an IP500 V2 running in IP Office Preferred Edition mode. This can be used to provide Voicemail Pro, Media Manager and or one-X Portal support to the IP500 V2.

| Server Type            | IP Office | IP Office Application servers |      |      |      |  |  |
|------------------------|-----------|-------------------------------|------|------|------|--|--|
| one-X Portal Users [1] | 50        | 100                           | 200  | 750  |      |  |  |
| Voicemail Channels [1] |           | 20                            | 50   | 100  | 150  |  |  |
| RAM (MB)               | Allocated | 3072                          | 3072 | 4096 | 7168 |  |  |
|                        | Reserved  | 2739                          | 2739 | 3420 | 6144 |  |  |
| CPUs                   |           | 2–3                           | 2–3  | 3–5  | 4–7  |  |  |
| CPU Cycles (GHz)       | Limit     | 5                             | 5    | 9    | 13   |  |  |
|                        | Reserved  | 4                             | 4    | 7    | 11   |  |  |
| Hard Disk (GB) [3, 4]  |           | 100                           | 100  | 100  | 100  |  |  |
| IOPS [5]               |           | 34                            | 49   | 162  | 318  |  |  |

### **Notes**

- 1. If there is any profile misalignment between the user and channel quantities, use the highest-profile that meets all requirements.
- Each one-X Portal client connection counts as one load.
- 3. Voicemail Pro requires 0.5 MB per minute for messages, prompts and announcements. Each user and group mailbox is limited to up to 30 MB (1 hour).
- 4. Media Manager requires 60 KB per minute for non-authenticated VRL files and 120 KB per minute for authenticated VRLA files. Media Manager also reserves 1 GB of space for the call details database and other operations. Note that more than 250 channels of recording requires at least 12 vCPUs and 30 GHz CPU cycles.
- 5. Typical IOPS is the average HDD I/O transactions per second during normal operation. When backup, intense logging or Media Manager are in use, more IOPS are required; 40 to 200 IOPS depending on backup data size, logging rate or recording channels.

### Related links

Profiling on page 17

# Part 2: VMware

## **Chapter 5: VMware Features**

The following VMware features are supported.

### **Supported Virtual Servers**

Avaya supports the IP Office virtual machine on the following virtual server platforms:

- VMware vSphere: The vSphere support is:
  - Supported with VMware vSphere ESXi 7.0 and 8.0.
  - Support includes the Standard, Enterprise and Enterprise Plus variants. Also support for Essentials Kit and Essentials Plus Kit variants where available.

### **Supported VMware Virtual Server Features**

- vCenter: VMware vCenter server, is the centralized management tool for the vSphere suite. It allows the management of multiple host servers and virtual machines on different hosts through a single console application.
- **vMotion:** vMotion allows you to move an existing virtual machine from one virtual server platform to another with minimal interruption to the operation of the virtual machine. For example, this may be necessary if the existing server platform resources become exhausted. see vMotion requirements on page 25.
- **Snapshot:** The virtual machine must be powered off before taking or deleting a snapshot. Note that running a virtual machine with snapshots degrades its performance. Similarly, deleting snapshots can take some time to complete and can impact performance.

The virtual machines disk size cannot be changed if any snapshot is taken from the virtual machine. Any existing snapshots must be deleted first.

- OVA Deployment
- Soft Power Off
- **High Availability:** Enables the automatic re-establishment of the virtual machine on a new host server during a failure on or of the original host. See <u>High availability</u> on page 27.
- **VMware Tools:** Note however that an IP Office specific version of VMware tools is included as part of the IP Office OVA. See <u>VMware tools</u> on page 15.

### **vSphere Clients**

Traditional host management used the vSphere desktop client installed on a client PC. For vSphere 5.0 onwards, VMware introduced the vSphere web client. The vSphere desktop client is still supported, however new features released with vSphere 5.1 and higher are only managed using the vSphere web client.

Also, using vSphere desktop client to connect to the ESXi 5.5 host and deploy the OVA will fail. When the 5.x ESXi host version is managed by a virtual center, the vSphere desktop client's management capabilities are restricted.

### Related links

<u>Hardware</u>, software and virtual machine requirements on page 24

vMotion requirements on page 25

Disk IOPS requirements on page 25

Alarms on page 26

High availability on page 27

### Hardware, software and virtual machine requirements

Refer to the following:

- For a searchable list of hardware platforms, refer to <a href="VMware Compatibility Guide">VMware Compatibility Guide</a>. The platform must support at least 2 Ethernet interfaces.
- ESXi Hardware Requirements.
- VMware Lifecycle Product Matrix for current supported VMware software.

Avaya provides IP Office virtualization software in an OVA format. The following are high-level software and hardware requirements:

- Latest VMware vSphere software. See VMware Features on page 23.
- VMware vSphere desktop client software. vCenter is supported but not required unless using vSphere web client.
- VMware compatible hardware platform.
- Intel-based CPUs from the Xeon family with 2 GHz clock speed or better. 2.4 GHz recommended.
- The RAM size must satisfy the ESXi requirements in addition to the specific RAM requirements of the virtual machines deployed. The profiling section lists the requirements for IP Office virtual machines. 6 GB and higher is recommended.
- 2 Ethernet interfaces (more recommended if using vMotion)

To determine the required virtual server platform:

- Refer to the <u>Default virtual machine</u> on page 18 section to assess the total requirements for the IP Office virtual machines.
- Add in the requirements for any other virtual machines.
- Add in the underlying requirements for the virtual server software itself.
- Note the minimum requirements above.
- Note the requirements for vMotion. See <u>vMotion requirements</u> on page 25.

Assess the compatibility of potential server platforms using the VMware site.

### Related links

**VMware Features** on page 23

### vMotion requirements

vMotion allows you to move an existing virtual machine from one virtual server platform to another with minimal interruption to the operation of the virtual machine. For example, this may be necessary if the existing server platform resources become exhausted.

For IP Office virtual machines, using vMotion allows you to move the virtual machine without changing its System Identification and requiring new IP Office licenses. If the virtual machine is running one-X Portal, any existing sessions may have to log in again after the move.

To use vMotion:

- Each server platform requires 2 Gigabit Ethernet ports with one port dedicated to vMotion traffic
- The server platform CPUs must be similar, that is, from the same manufacturer and using similar processor architectures.
- The Ethernet switch connecting the two servers must be minimum 10Gbps.
- vMotion imposes specific storage requirements. Several options exist including iSCSI and local storage, among others. See VMware vMotion documentation for detailed requirements.
- To decrease chances of one-X Portal connectivity interruptions, it is recommended that vMotion operation is done at times of low IP Office use.

### Related links

VMware Features on page 23

### **Disk IOPS requirements**

Input/Output Operations Per Second (IOPS) is a measurement of the traffic between a virtual machine and the disk storage it is using. The following factors should be considered when assessing the IOPS aspect of the virtual platform:

- The number of virtual machines running on an ESXi host should not exceed the IOPS of the disk storage divided by 30. For example, a datastore with an IOPS of 150 should only support up to 5 virtual machines.
- The total maximum IOPS of all the virtual machines must be within the IOPS capacity of the
  datastore. To compute how many IOPS the storage supports, you need to know the hard
  disk type, RAID configuration, number of drives, connection method, and so on. See <a href="Poor performance">Poor performance and high disk latency with some storage configurations</a>

- By default, no IOPS limit is set for each virtual machine disk. If limits are set, it is important to understand how the limits are used for all virtual machines using the same datastore. The limits are aggregated to set an overall limit for the datastore as follows:
  - **Example:** 4 virtual machine disks using the same datastore, each disk set to 100 IOPS.
    - As each disk is limited to 100, the total IOPS for the datastore is 400. If disks 1, 2 and 3 are currently using 10 IOPS each, disk 4 could use 370 IOPS without being restricted.
  - **Example:** One disk set to Unlimited (the default), all other disks are set to 100 IOPS.
    - As one of the disks is set to unlimited, the potential IOPS for the virtual machine disks using that datastore are also unlimited.

Exceeding the IOPS capacity of the datastore will lead to unpredictable results for virtual machine applications using that storage. Whilst a maximum IOPS limit can be applied to each virtual machine disk, that approach is not recommended for IP Office virtual machines as once again it will lead to unpredictable behavior.

### Related links

VMware Features on page 23

### **Alarms**

The vSphere clients **Performance** tab displays performance information for individual virtual machines and for the whole ESXi server. vCenter further extends the capabilities of monitoring this performance on long term basis.

In addition to the above performance monitors for any virtual machines, for IP Office virtual machines a number of specific alarms are available that can be output to other applications. The alarms are warning alarms, critical alarms and OK alarms for when usage returns to below the alarm threshold.

| Alarm                  | Alarm Threshold |                |  |  |  |  |
|------------------------|-----------------|----------------|--|--|--|--|
|                        | Warning Alarm   | Critical Alarm |  |  |  |  |
| CPU Clock Cycles       | 90%             | 95%            |  |  |  |  |
| RAM Memory             | 85%             | 97%            |  |  |  |  |
| Hard Disk Input/Output | 15%             | 25%            |  |  |  |  |
| Network                | 15%             | 25%            |  |  |  |  |

You can view and or receive the alarms in a number of ways:

- They appear in the alarms shown by the server's web control menus. see Server Edition documentation.
- Within the configuration of the IP Office application on the virtual machine, you can select to output alarms to SNMP, Syslog and or email. IP Office Manager manual.

• System Status Application displays the alarms when connected to the virtual machine.

### Related links

**VMware Features** on page 23

### High availability

VMware High Availability (HA) allows a virtual machine to be automatically re-established on another host machine if its normal host fails or detects a potential failure. For example:

- Host failures include power failure and ESXi kernel panic.
- · A Linux operating system crash on the host server.

Backup is started up after a failure has been detected and takes a approximately 10 minutes to complete. During the switch any unsaved data and active calls are lost.

Use of this feature is only supported for IP Office Select systems. It requires the customer data center to include multiple host servers and for those hosts to have access to the same separate datastore.

HA cannot be combined with IP Office resiliency as the two mechanisms conflict. For example, if HA is enabled for a Primary Server, no primary resources (phones, hunt groups, voicemail server) can be supported using IP Office resilience fallback to a Secondary Server.

### **Related links**

**VMware Features** on page 23

# **Chapter 6: VMware deployment**

This document outlines the steps required to deploy an IP Office server as a virtual machine. If deploying multiple virtual machines, follow the order of deployment and configuration in the Deploying IP Office Server Edition manual.

- In addition to certified IP Office training, the installer and system maintainer must have certified training on the specific virtual platform type or supported by someone who has the required certification.
- During deployment, you must ensure that the deployment of each IP Office virtual machine is completed, including setting the required LAN1 and LAN2 IP addresses, before starting the deployment of another IP Office virtual machine.

#### Related links

Confirm the system settings on page 28

Downloading software on page 29

Adding the IP Office Build Certificates on page 30

Deploying the VMware OVA file (vSphere web client) on page 30

Adding an additional VMware hard disk (vSphere web client) on page 31

Deploying the VMware OVA file (vSphere desktop client) on page 32

Adding an additional VMware hard disk (vSphere desktop client) on page 33

### **Confirm the system settings**

Any duplication of IP addresses, even the temporary default IP addresses, causes the IP Office application to not start and any existing IP Office service to stop.

If using local nodal licensing (see <u>Virtual server licensing</u> on page 12), the virtual server bases the **PLDS Host ID** its uses for license validation on several server configuration settings. Hence, before deploying the virtual machine and obtaining any licenses, you must confirm with the customer the final values for the following:

- Host Name
- LAN1 IP Address
- LAN2 IP Address
- Timezone

• DHCP Mode

This does not apply if using WebLM centralized licensing.

### Related links

<u>VMware deployment</u> on page 28 <u>Hyper-V deployment</u> on page 49

### **Downloading software**

### About this task

Avaya make a number of different file available for each IP Office release. For a VMware deployment, select the following files:

- AvayalPOffice-2023-OVA-CertChain.crt: This certificate must be installed in VMware before deploying any IP Office .ova file. It is used to perform a security check on the build certificate of the IP Office .ova files.
- **OVA file:** You use this type of file for the initial deployment of a VMware virtual machine. The file is an full machine image.
- TTS ISO: The images used to deploy new virtual machines do not include text-to-speech (TTS) prompts. To add TTS languages, you need to download and install the additional ISO files for TTS languages. These are provided as 3 ISO files:
  - DVD 1: English, Spanish, French, German, Italian.
  - **DVD 2:** Swedish, Norwegian, Finnish, Dutch, Danish, Portuguese, Greek.
  - **DVD 3:** Chinese, Polish, Russian.

### **Procedure**

- 1. Browse to http://support.avaya.com and log in.
- 2. Click Support by Product and select Downloads.
- 3. In the **Enter Product Name** box, enter IP Office and select the displayed match.
- 4. Use the **Choose Release** drop-down to select the required release.
- 5. From the listed **Downloads**, select the particular version of the release required (there may be multiple versions of a release depending on the number of service and feature packs that have been made available).
- 6. Click on the required files and follow any further instructions shown by the website and your browser.
- 7. Also download and read any documents shown under **Related Documents**

### Next steps

• If not previously done, add the AvayaIPOffice-2023-OVA-CertChain.crt certificate file to VMware (see Adding the IP Office Build Certificates on page 30).

• Otherwise, proceed to deploying the new virtual machine using the VMware desktop client (see <u>Deploying the VMware OVA file (vSphere desktop client)</u> on page 32) or web client (see <u>Deploying the VMware OVA file (vSphere web client)</u> on page 30).

### Related links

VMware deployment on page 28

### **Adding the IP Office Build Certificates**

### About this task

The latest versions of VMware ESXi 7.0/8.0 now perform security checks on the build certificates of .ova and .ovf files before allowing you to use those files. See <a href="https://kb.vmware.com/s/article/84240">https://kb.vmware.com/s/article/84240</a>. For IP Office .ova files, you must upload the AvayaIPOffice-2023-OVA-CertChain.crt file to VMware.

You only need to perform this process once.

### **Procedure**

- 1. Download the AvayaIPOffice-2023-OVA-CertChain.crt file.
- 2. Login to vCenter as administrator.
- 3. From the drop-down menu, select **Administration > Certificates > Certificate Management**.
- 4. Click ADD next to Trusted Roots Certificates.
- 5. Browse and select the AvayaIPOffice-2023-OVA-CertChain.crt certificate.

### **Next steps**

 Proceed to deploying the new virtual machine using the VMware desktop client (see <u>Deploying the VMware OVA file (vSphere desktop client)</u> on page 32) or web client (see <u>Deploying the VMware OVA file (vSphere web client)</u> on page 30).

### Related links

VMware deployment on page 28

### Deploying the VMware OVA file (vSphere web client)

### About this task

Deploying the OVA file to the virtual server platform creates a new virtual machine. Note that, depending on the speed of the link between the client PC and the virtual server host, this process can take several hours.

### **Procedure**

- 1. Using the vSphere Web Client, connect to the host server onto which you want to deploy the OVA.
- 2. Select Action > All vCenter Actions > Deploy OVF Template.
- 3. Enter the location of the OVA file. If on your PC, click **Browse**, select the OVA image file and click **Open** and then click **Next**.
- 4. A summary of the OVA is displayed. Click Next.
- 5. The installer displays the license agreement. Click **Accept** and then click **Next**.
- 6. Enter a name for the virtual machine. This name appears in the VMware server inventory of virtual machines it is hosting. Click **Next**.
- 7. Set the type of disk space usage to **Thick Provision Eager Zeroed**. Also select the datastore that the virtual machine should use. Click **Next**.
- 8. Select the network connections for the virtual machine. The virtual interfaces should not be on the same LAN. Click **Next**.
- 9. Set the network addresses for the network interfaces. Click Next.
- 10. The install wizard displays a summary of the deployment settings. Do not select **Power on after deployment** check box.
- 11. Click Finish.

### **Next steps**

After the deployment is complete, the new virtual machine appears in the inventory of virtual machines.

- If deploying a virtual machine to run Media Manager, you now need to add an additional hard disk. See Adding an additional VMware hard disk (vSphere web client) on page 31.
- Otherwise, you can now adjust the resource allocation of the virtual machine. See <u>Virtual machine profiling</u> on page 35.

### Related links

VMware deployment on page 28

# Adding an additional VMware hard disk (vSphere web client)

### About this task

To run the Media Manager application on the same IP Office server as Voicemail Pro, it must be provided with and configured to use an additional hard disk. This requirement applies even is running on a virtual machine. It is recommended that this process is performed before the server's initial configuration. If the additional disk is added after initial configuration, refer to the Administering Avaya IP Office™ Platform Media Manager manual for details of initializing the disk.

The minimum supported size is 30 GB. However, the recommended size is 300 GB or higher.

- Media Manager typically requires 60 KB per minute for non-authenticated files and 120 KB per minute for authenticated files.
- Media Manager also reserves 1 GB of space for the call details database and other operations.

### **Procedure**

- 1. Using the vSphere web client, select the virtual machine. For example, select **vCenter Management** and in the navigation tree on the left select the virtual machine.
- 2. Right-click a virtual machine in the inventory and select **Edit Settings**.
- 3. On the **Virtual Hardware** tab, from the **New device** drop-down select **New Hard Disk** and click **Add**. The hard disk appears in the virtual hardware devices list.
- 4. Expand New hard disk.
- 5. Set the hard disk size and select the units (MB or GB) from the drop-down menu.
- 6. Select the datastore location where you want to store the virtual machine files.
- 7. For the format select **Thick Provision Eager Zeroed** and click **Next**.

### **Next steps**

• You should now adjust the resource allocation of the virtual machine. See <u>Virtual machine</u> <u>profiling</u> on page 35.

#### Related links

VMware deployment on page 28

### Deploying the VMware OVA file (vSphere desktop client)

### About this task

Deploying the OVA file to the virtual server platform creates a new virtual machine. Note that, depending on the speed of the link between the client PC and the virtual server host, this process can take several hours.

### **Procedure**

- 1. Using the VMware vSphere Client, connection go virtual server.
- 2. Select File and then select Deploy OVF TemplateDeploy OVF Template.
- 3. Click **Browse** and select the OVA image file and click **Open** and click **Next**.
- 4. The installer displays the license agreement. Click **Accept** and then click **Next**.
- 5. Enter a name for the virtual machine. This name appears in the VMware server inventory of virtual machines it is hosting. Click **Next**.

- 6. Set the type of disk space usage to **Thick Provision Eager Zeroed**. Also select the datastore that the virtual machine should use. Click **Next**.
- 7. Select the network connections for the virtual machine. The virtual interfaces should not be on the same LAN. Click **Next**.
- 8. Set the network addresses for the network interfaces. Click **Next**.
- 9. The install wizard displays a summary of the deployment settings. Do not select **Power on after deployment** check box.
- 10. Click Finish.

### **Next steps**

After deployment is complete, the new virtual machine appears in the inventory of virtual machines.

- If deploying a virtual machine to run Media Manager, you now need to add an additional hard disk. See Adding an additional VMware hard disk (vSphere desktop client) on page 33.
- Otherwise, you can now adjust the resource allocation of the virtual machine. See <u>Virtual machine profiling</u> on page 35.

### Related links

VMware deployment on page 28

# Adding an additional VMware hard disk (vSphere desktop client)

### About this task

To run the Media Manager application on the same IP Office server as Voicemail Pro, it must be provided with and configured to use an additional hard disk. This requirement applies even is running on a virtual machine. It is recommended that this process is performed before the server's initial configuration. If the additional disk is added after initial configuration, refer to the Administering Avaya IP Office™ Platform Media Manager manual for details of initializing the disk.

The minimum supported size is 30 GB. However, the recommended size is 300 GB or higher.

- Media Manager typically requires 60 KB per minute for non-authenticated files and 120 KB per minute for authenticated files.
- Media Manager also reserves 1 GB of space for the call details database and other operations.

### **Procedure**

- 1. Using the vSphere desktop client, select the **Inventory** view.
- 2. Locate the required virtual machine in the inventory navigation tree on the left. If not shown, select **View** > **Show VMs in Inventory**.
- 3. Click on the virtual machine.

- 4. Right-click on the virtual machine and select **Edit Settings**.
- 5. On the Virtual Hardware tab, click on Add and select Hard Disk and click Next
- 6. Select Create a new virtual disk and click Next.
- 7. Set the **Disk Size**.
- 8. Set the Disk Provisioning to Thick Provision Eager Zeroed.
- 9. Select the **Datastore** to use. This can be the same datastore or a different one from that used during the OVA deployment.
- 10. Click Next.
- 11. Check the settings are as required. Click Finish.

### **Next steps**

• You should now adjust the resource allocation of the virtual machine. See <u>Virtual machine</u> <u>profiling</u> on page 35.

### Related links

VMware deployment on page 28

# **Chapter 7: Virtual machine profiling**

After deploying a virtual machine, you must optimize its allocated resources to meet the requirements of the virtual machine's role, see <a href="Profiling">Profiling</a> on page 17. This allows for the best use of the overall resources provided by the virtual server platform.

• For example, if the virtual machine will only support 50 users, you can reduce the allocated processors and RAM memory.

| Attribute           | Description                                                                                                    |
|---------------------|----------------------------------------------------------------------------------------------------|
| Memory              | You can set the maximum amount of RAM memory that the virtual machine can use. You can also set how much of that RAM memory the platform guarantees for the virtual machine.                                                                                                    |
|                     | See <u>Adjusting the VMware RAM memory</u> on page 36                                                                                                    |
| CPU                 | You can configure multiple virtual processor (vCPUs) for a virtual machine. A virtual machine cannot have more vCPUs than the maximum number of logical CPUs on the host virtual server platform. The number of logical CPUs is the number of physical processor cores.                                                                                                    |
|                     | See <u>Adjusting the VMware CPU Cores</u> on page 38                                                                                                    |
| CPU Clock<br>Cycles | You can set the maximum number of CPU clock cycles that the virtual machine can use. You can also set the number of CPU clock cycles guaranteed for the virtual machine. Multiply the clock cycle of the CPU with the number of allocated virtual CPU processors to determine the aggregate value and compare it with recommended profiling values.                                                                                                    |
|                     | See <u>Adjusting the VMware CPU Cycles</u> on page 40                                                                                                    |
| Hard Disk           | By default the virtual machine is allocated a 100 GB virtual disk. However, this can be increased if required. Note however that the size cannot be decreased at a later stage.                                                                                                    |
|                     | See <u>Adjusting the VMware disk space</u> on page 41.                                                                                                    |
| IOPS                | Input/Output Operations Per Second (IOPS) is a measurement of the traffic between a virtual machine and the disk storage it is using.                                                                                                    |
|                     | See <u>Disk IOPS requirements</u> on page 25                                                                                                    |
| Network<br>Ports    | The IP Office virtual machine deploys with two network interfaces. By default these configure as LAN1 (192.168.42.1/255.255.255.0) and LAN2 (192.168.43.1/255.255.255.0) when the virtual machine starts. If the LAN2 port is not required, it can be disabled, see <a href="Disabling a VMware network port">Disabling a VMware network port</a> on page 45. This reduces the chances of IP address duplication which causes the IP Office application to not start, see <a href="Duplicate IP address issue">Duplicate IP address issue</a> on page 10. |

After profiling, you can power on the virtual machine. See <u>Powering On a VMware virtual</u> <u>machine</u> on page 47.

Profiling Other Virtual Machines:

It is good practice to monitor the resource utilization of all the virtual machines running in their infrastructure. Profile all virtual machines running on the virtual server platform to fine-tune the hardware resources allocated and used. This will improve performance by allocating resources where they are needed and optimize the use of their virtual infrastructure.

### Multiple IP Office Servers:

If deploying servers with the intention of using resiliency, then the hardware resources and profiling applied to each server must include allowance for the scenarios where users reregister from one server to the other, effectively increasing the server's user requirements. If there is a mix of non-virtualized and virtualized machines, then the assignment of resources to the virtual machine must match the hardware resources available in the non-virtualized machine

### Related links

Adjusting the VMware RAM memory on page 36

Adjusting the VMware CPU Cores on page 38

Adjusting the VMware CPU Cycles on page 40

Adjusting the VMware disk space on page 41

Adjusting the VMware IOPS limits on page 43

Disabling a VMware network port on page 45

Powering On a VMware virtual machine on page 47

### **Adjusting the VMware RAM memory**

You can set the maximum amount of RAM memory that the virtual machine can use. You can also set how much of that RAM memory the platform guarantees for the virtual machine. Set these values to match the virtual server's profile requirements. See Profiling on page 17.

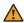

### Warning:

- The following processes can be used on a new virtual machine that has not been powered on/started.
- To perform the same actions on an existing virtual machine, it must first be powered off/stopped before making the adjusting and then powered on/started again. That will interrupt all services provided by the virtual machine.

### Related links

Virtual machine profiling on page 35

Adjusting the VMware RAM memory (vSphere web client) on page 37

Adjusting the VMware RAM memory (vSphere desktop client) on page 37

## Adjusting the VMware RAM memory (vSphere web client)

#### **Procedure**

- 1. Using the vSphere web client, select the virtual machine. For example, select **vCenter Management** and in the navigation tree on the left select the virtual machine.
- 2. Right-click a virtual machine in the inventory and select **Edit Settings**.
- 3. Expand the **Memory**.
- 4. In the **RAM** text box, type the amount of RAM to assign to the virtual machine. See Profiling on page 17. Select whether the memory is specified in MB or GB.
- 5. Select the required values for reservations and shares:
  - Reservation This value sets the guaranteed minimum available RAM for the virtual machine. You cannot set the reservation higher than the maximum memory value. For IP Office virtual machines, the recommended value is 75-80% of the maximum.
  - Shares Select the virtual machine's relative priority for sharing the server platform memory. The values are Low, Normal, High and Custom. The more shares a virtual machine has, the more often it gets a time slice of a memory when there is no memory idle time. Shares represent a relative priority for the allocation of memory capacity between virtual machines. For more information about share values, refer to the VMware Resource Management Guide.

Select **Normal** only if the IP Office virtual machine has exclusive use of the ESXi host. However, if other virtual machines utilizing the share mechanism present on the host, it is imperative that IP Office virtual machine is set to **High**. IP Office is a real-time telecommunication software that requires immediate access to hardware resources.

6. Click OK.

#### Next steps

• If doing as part of installing a new virtual machine, continue with any further profiling required. When completed, start the virtual machine (see <a href="Powering On a VMware virtual machine">Powering On a VMware virtual machine</a> on page 47).

#### Related links

Adjusting the VMware RAM memory on page 36

## Adjusting the VMware RAM memory (vSphere desktop client)

- 1. Using the vSphere desktop client, select the **Inventory** view.
- 2. Locate the required virtual machine in the inventory navigation tree on the left. If not shown, select **View > Show VMs in Inventory**.
- 3. Click on the virtual machine.
- 4. Right-click on the virtual machine and select **Edit Settings**.
- 5. Select **Memory**.

- 6. Adjust the maximum memory size for the virtual machine. See <a href="Profiling">Profiling</a> on page 17.
- 7. Click the **Resources** tab and select **Memory**. Allocate the RAM for the virtual machine. See Profiling on page 17.
  - **Reservation** This value sets the guaranteed minimum available RAM for the virtual machine. You cannot set the reservation higher than the maximum memory value. For IP Office virtual machines, the recommended value is 75-80% of the maximum.
  - Shares Select the virtual machine's relative priority for sharing the server platform memory. The values are **Low**, **Normal**, **High** and **Custom**. The more shares a virtual machine has, the more often it gets a time slice of a memory when there is no memory idle time. Shares represent a relative priority for the allocation of memory capacity between virtual machines. For more information about share values, refer to the VMware Resource Management Guide.

Select **Normal** only if the IP Office virtual machine has exclusive use of the ESXi host. However, if other virtual machines utilizing the share mechanism present on the host, it is imperative that IP Office virtual machine is set to **High**. IP Office is a real-time telecommunication software that requires immediate access to hardware resources.

8. Click OK.

#### Next steps

If doing as part of installing a new virtual machine, continue with any further profiling required.
When completed, start the virtual machine (see <a href="Powering On a VMware virtual machine">Powering On a VMware virtual machine</a> on page 47).

#### Related links

Adjusting the VMware RAM memory on page 36

## **Adjusting the VMware CPU Cores**

You can configure multiple virtual processor (vCPUs) for a virtual machine. A virtual machine cannot have more vCPUs than the maximum number of logical CPUs on the host virtual server platform. The number of logical CPUs is the number of physical processor cores.

Note that the CPU core clock speed affects the range selection. When the CPU is at the low end toward 2 GHz, use the higher number of CPUs. When the CPU speed is higher, for example 3.6 GHz, use the lower number of CPUs.

The CPU core clock speed multiplied by the number of cores, must meet the aggregate CPU cycle requirements of the virtual machine. See <u>Profiling</u> on page 17.

#### Related links

<u>Virtual machine profiling</u> on page 35

Adjusting the VMware CPU Cores (vSphere web client) on page 39

Adjusting the VMware CPU Cores (vSphere desktop client) on page 39

## Adjusting the VMware CPU Cores (vSphere web client)

#### **Procedure**

- 1. Using the vSphere web client, select the virtual machine. For example, select **vCenter Management** and in the navigation tree on the left select the virtual machine.
- 2. Right-click a virtual machine in the inventory and select **Edit Settings**.
- 3. Expand the CPU.
- 4. Select the number of virtual processors for the virtual machine. See Profiling on page 17
- 5. Click OK.

#### **Next steps**

If doing as part of installing a new virtual machine, continue with any further profiling required.
 When completed, start the virtual machine (see <a href="Powering On a VMware virtual machine">Powering On a VMware virtual machine</a> on page 47).

#### Related links

Adjusting the VMware CPU Cores on page 38

## Adjusting the VMware CPU Cores (vSphere desktop client)

#### **Procedure**

- 1. Using the vSphere desktop client, select the **Inventory** view.
- 2. Locate the required virtual machine in the inventory navigation tree on the left. If not shown, select **View > Show VMs in Inventory**.
- 3. Click on the virtual machine.
- 4. Right-click on the virtual machine and select **Edit Settings**.
- 5. Click the **Hardware** tab and select **CPU**.
- 6. Select the number of virtual processors for the virtual machine. See Profiling on page 17
- 7. Click OK.

#### **Next steps**

• If doing as part of installing a new virtual machine, continue with any further profiling required. When completed, start the virtual machine (see <a href="Powering On a VMware virtual machine">Powering On a VMware virtual machine</a> on page 47).

#### Related links

Adjusting the VMware CPU Cores on page 38

## **Adjusting the VMware CPU Cycles**

You can set the maximum number of CPU clock cycles that the virtual machine can use. You can also set the number of CPU clock cycles guaranteed for the virtual machine.

Multiply the clock cycle of the CPU with the number of allocated virtual CPU processors to determine the aggregate value and compare it with recommended profiling values. See <a href="Profiling">Profiling</a> on page 17.

#### Related links

<u>Virtual machine profiling</u> on page 35

<u>Adjusting the VMware CPU Cycles (vSphere web client)</u> on page 40

<u>Adjusting the VMware CPU Cycles (vSphere desktop client)</u> on page 41

## Adjusting the VMware CPU Cycles (vSphere web client)

#### **Procedure**

- 1. Using the vSphere web client, select the virtual machine. For example, select **vCenter Management** and in the navigation tree on the left select the virtual machine.
- 2. Right-click a virtual machine in the inventory and select **Edit Settings**.
- 3. On the Virtual Hardware tab, expand CPU.
- 4. Allocate the CPU cycles for the virtual machine's vCPUs. See Profiling on page 17
  - **Reservation** This value sets the guaranteed minimum available RAM for the virtual machine. You cannot set the reservation higher than the maximum memory value. For IP Office virtual machines, the recommended value is 75-80% of the maximum.
  - **Shares** The more shares a virtual machine has, the more often it gets a time slice of a CPU when there is no CPU idle time. Shares represent a relative priority for the allocation of memory capacity between virtual machines. For more information about share values, refer to the *VMware Resource Management Guide*.
    - Select Normal only if the IP Office virtual machine has exclusive use of the ESXi host. However, if other virtual machines utilizing the share mechanism present on the host, it is imperative that IP Office virtual machine is set to High. IP Office is a real-time telecommunication software that requires immediate access to hardware resources.
- 5. Click OK.

#### **Next steps**

If doing as part of installing a new virtual machine, continue with any further profiling required.
When completed, start the virtual machine (see <a href="Powering On a VMware virtual machine">Powering On a VMware virtual machine</a> on page 47).

#### Related links

Adjusting the VMware CPU Cycles on page 40

## Adjusting the VMware CPU Cycles (vSphere desktop client)

#### **Procedure**

- 1. Using the vSphere desktop client, select the **Inventory** view.
- 2. Locate the required virtual machine in the inventory navigation tree on the left. If not shown, select **View > Show VMs in Inventory**.
- Click on the virtual machine.
- 4. Right-click on the virtual machine and select **Edit Settings**.
- 5. Click the **Resources** tab and select **CPU**.
- 6. Allocate the CPU cycles for the virtual machine's vCPUs. See Profiling on page 17
  - Reservation This value sets the guaranteed minimum available RAM for the virtual machine. You cannot set the reservation higher than the maximum memory value. For IP Office virtual machines, the recommended value is 75-80% of the maximum.
  - Shares The more shares a virtual machine has, the more often it gets a time slice of a CPU when there is no CPU idle time. Shares represent a relative priority for the allocation of memory capacity between virtual machines. For more information about share values, refer to the VMware Resource Management Guide.
    - Select **Normal** only if the IP Office virtual machine has exclusive use of the ESXi host. However, if other virtual machines utilizing the share mechanism present on the host, it is imperative that IP Office virtual machine is set to **High**. IP Office is a real-time telecommunication software that requires immediate access to hardware resources.
- 7. Click OK.

#### **Next steps**

If doing as part of installing a new virtual machine, continue with any further profiling required.
When completed, start the virtual machine (see <a href="Powering On a VMware virtual machine">Powering On a VMware virtual machine</a> on page 47).

#### Related links

Adjusting the VMware CPU Cycles on page 40

## Adjusting the VMware disk space

By default the virtual machine is allocated a 100 GB virtual disk. However, this can be increased to meet the virtual server's profiling requirements. See Profiling on page 17.

#### Note however:

- The disk size cannot be decreased at a later stage.
- The virtual machines disk size cannot be changed if any snapshot have been taken of the virtual machine. Any existing snapshots must first be deleted.

The process for increasing the disk size takes two parts:

- Using a vSphere client, increase the virtual machine's disk size and then restart the virtual machine.
- Using the server's IP Office web management menus, indicate to use the additional space and restart the server.

#### Related links

Virtual machine profiling on page 35

Adjusting the VMware disk space (vSphere web client) on page 42

Adjusting the VMware disk space (vSphere desktop client) on page 42

## Adjusting the VMware disk space (vSphere web client)

#### **Procedure**

- 1. Using the vSphere web client, select the virtual machine. For example, select **vCenter Management** and in the navigation tree on the left select the virtual machine.
- 2. Right-click a virtual machine in the inventory and select **Edit Settings**.
- 3. Click the **Hardware** tab and select the hard disk to modify.
- 4. Select a **Virtual Device Node** type from the drop-down menu.
- 5. To change the size of the disk, enter a new value in the **Provisioned Size** text box. See <a href="Profiling">Profiling</a> on page 17.
- 6. Click OK.
- 7. Right-click on the virtual machine and select **Power > Power Off**.

#### Next steps

If doing as part of installing a new virtual machine, continue with any further profiling required.
 When completed, start the virtual machine (see <u>Powering On a VMware virtual machine</u> on page 47).

#### **Related links**

Adjusting the VMware disk space on page 41

## Adjusting the VMware disk space (vSphere desktop client)

- 1. Using the vSphere desktop client, select the **Inventory** view.
- 2. Locate the required virtual machine in the inventory navigation tree on the left. If not shown, select **View** > **Show VMs in Inventory**.
- 3. Click on the virtual machine.
- 4. Right-click on the virtual machine and select **Edit Settings**.
- 5. Click the **Hardware** tab and select the hard disk to modify.

- 6. Select a **Virtual Device Node** type from the drop-down menu.
- 7. To change the size of the disk, enter a new value in the **Provisioned Size** text box. See <a href="Profiling">Profiling</a> on page 17.
- 8. Click OK.
- 9. Right-click on the virtual machine and select **Power > Power Off**.

If doing as part of installing a new virtual machine, continue with any further profiling required.
 When completed, start the virtual machine (see <a href="Powering On a VMware virtual machine">Powering On a VMware virtual machine</a> on page 47).

#### Related links

Adjusting the VMware disk space on page 41

## **Adjusting the VMware IOPS limits**

Input/Output Operations Per Second (IOPS) is a measurement of the traffic between a virtual machine and the disk storage it is using.

The following factors should be considered when assessing the IOPS aspect of the virtual platform:

- The number of virtual machines running on an ESXi host should not exceed the IOPS of the disk storage divided by 30. For example, a datastore with an IOPS of 150 should only support up to 5 virtual machines.
- The total maximum IOPS of all the virtual machines must be within the IOPS capacity of the
  datastore. To compute how many IOPS the storage supports, you need to know the hard
  disk type, RAID configuration, number of drives, connection method, and so on. See <a href="WMware Knowledge Base">WMware Knowledge Base</a>.
- By default no IOPS limit is set for each virtual machine disk. However, an IOPS limit can be set. If limits are set, it is important to understand how the limits are used for all virtual machines using the same datastore. The limits are aggregated to set an overall limit for the datastore as follows:
  - Example: 4 virtual machine disks using the same datastore and each disk set to 100 IOPS As each disk is limited to 100, the total IOPS for the datastore is 400. If disks 1, 2 and 3 are currently using 10 IOPS each, disk 4 could use 370 IOPS without being restricted.
  - Example: One disk set to Unlimited (the default), all other disks are set to 100 IOPS As
    one of the disks is set to unlimited, the potential IOPS for the virtual machine disks using
    that datastore are also unlimited.

Exceeding the IOPS capacity of the datastore will lead to unpredictable results for virtual machine applications using that storage. Whilst a maximum IOPS limit can be applied to each virtual machine disk, that approach is not recommended for IP Office virtual machines as once again it will lead to unpredictable behavior.

#### **Marning:**

- The following processes can be used on a new virtual machine that has not been powered on/started.
- To perform the same actions on an existing virtual machine, it must first be powered off/stopped before making the adjusting and then powered on/started again. That will interrupt all services provided by the virtual machine.

#### Related links

Virtual machine profiling on page 35

Adjusting the VMware IOPS limits (vSphere web client) on page 44

Adjusting the VMware IOPS limits (vSphere desktop client) on page 44

## Adjusting the VMware IOPS limits (vSphere web client)

#### **Procedure**

- 1. Using the vSphere web client, select the virtual machine. For example, select vCenter **Management** and in the navigation tree on the left select the virtual machine.
- 2. Right-click a virtual machine in the inventory and select **Edit Settings**.
- 3. Click the Virtual Hardware tab and expand Hard Disk.
- 4. Select a virtual hard disk from the list.
- 5. Under **Shares**, click the drop-down menu and select the relative amount of shares to allocate to the virtual machine (Low, Normal or High). You can select Custom to enter a user-defined shares value. Higher shares allow a virtual machine to keep more concurrent I/O operations pending at the storage device or datastore compared to a virtual machine with lower shares.
- 6. Under Limit IOPS, click the drop-down menu and enter the upper limit of storage resources to allocate to the virtual machine. By default, IOPS are unlimited. You can selectLow (500). Normal (1000), or High (2000), or you can select Custom to enter a user-defined number of shares.
- 7. Click OK.

#### **Next steps**

• If doing as part of installing a new virtual machine, continue with any further profiling required. When completed, start the virtual machine (see Powering On a VMware virtual machine on page 47).

#### Related links

Adjusting the VMware IOPS limits on page 43

### Adjusting the VMware IOPS limits (vSphere desktop client) **Procedure**

1. Using the vSphere desktop client, select the **Inventory** view.

- 2. Locate the required virtual machine in the inventory navigation tree on the left. If not shown, select View > Show VMs in Inventory.
- 3. Click on the virtual machine.
- Click the Resources tab.
- 5. Select Hard Disk.
- 6. In Limit IOPS set the required IOPS limit for each disk the virtual machine uses. See Profiling on page 17. By default, the limits are set to **Unlimited**.
- 7. Click OK.

 If doing as part of installing a new virtual machine, continue with any further profiling required. When completed, start the virtual machine (see Powering On a VMware virtual machine on page 47).

#### Related links

Adjusting the VMware IOPS limits on page 43

## Disabling a VMware network port

The IP Office virtual machine deploys with two network interfaces. By default these configure as LAN1 (192.168.42.1/255.255.255.0) and LAN2 (192.168.43.1/255.255.255.0) when the virtual machine starts. If the LAN2 port is not required, it can be disabled. This reduces the chances of IP address duplication which causes the IP Office application to not start, see <u>Duplicate IP address</u> issue on page 10.

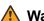

#### **Warning:**

- The following processes can be used on a new virtual machine that has not been powered on/started.
- To perform the same actions on an existing virtual machine, it must first be powered off/stopped before making the adjusting and then powered on/started again. That will interrupt all services provided by the virtual machine.

#### Related links

Virtual machine profiling on page 35

Disabling a VMware network port (vSphere web client) on page 45

Disabling a VMware network port (vSphere desktop client) on page 46

## Disabling a VMware network port (vSphere web client)

#### Before you begin

• The following processes can be used on a new virtual machine that has not been powered on/started.

• To perform the same actions on an existing virtual machine, it must first be powered off/ stopped before making the adjusting and then powered on/started again. That will interrupt all services provided by the virtual machine.

#### **Procedure**

- 1. Using the vSphere web client, select the virtual machine. For example, select **vCenter**Management and in the navigation tree on the left select the virtual machine.
- 2. Right-click a virtual machine in the inventory and select Edit Settings.
- 3. Select NIC 2.
- 4. Deselect Connect at power on.
- 5. Click OK.

#### Next steps

If doing as part of installing a new virtual machine, continue with any further profiling required.
When completed, start the virtual machine (see <a href="Powering On a VMware virtual machine">Powering On a VMware virtual machine</a> on page 47).

#### Related links

Disabling a VMware network port on page 45

## Disabling a VMware network port (vSphere desktop client)

#### Before you begin

- The following processes can be used on a new virtual machine that has not been powered on/started.
- To perform the same actions on an existing virtual machine, it must first be powered off/ stopped before making the adjusting and then powered on/started again. That will interrupt all services provided by the virtual machine.

#### **Procedure**

- 1. Using the vSphere desktop client, select the **Inventory** view.
- 2. Locate the required virtual machine in the inventory navigation tree on the left. If not shown, select **View > Show VMs in Inventory**.
- 3. Click on the virtual machine.
- 4. Right-click on the virtual machine and select **Edit Settings**.
- 5. Select NIC 2.
- 6. Deselect Connect at power on.
- 7. Click OK.

#### Next steps

• If doing as part of installing a new virtual machine, continue with any further profiling required. When completed, start the virtual machine (see <a href="Powering On a VMware virtual machine">Powering On a VMware virtual machine</a> on page 47).

#### **Related links**

Disabling a VMware network port on page 45

## Powering On a VMware virtual machine

#### **About this task**

Following profiling of the virtual machine, you can power on the virtual server.

#### **Procedure**

- 1. Right-click on the virtual machine.
- 2. Select Power > Power On.

#### **Next steps**

- You can now use a web browser to access the virtual machine. See Connecting to the uninitialized virtual machine on page 74.
- As part of the deployment of a new virtual machine, you now need to complete the initial server configuration processes.

#### **Related links**

Virtual machine profiling on page 35

## Part 3: Microsoft Hyper-V

## **Chapter 8: Hyper-V deployment**

IP Office server's are supported as Hyper-V virtual machines.

- Supported virtual machine platforms are Hyper-V running on Windows 2016, Windows 2019 and Windows 2022 servers and on Microsoft Hyper-V Server 2016, 2019 and 2022.
- The installation is performed using a Hyper-V disk image file (VHDX) downloaded from the Avaya support website.
- Virtual Server Edition/IP Office Select servers require Virtualized Server licenses. See <u>Virtual</u> server licensing on page 12.
- This document outlines the steps required to deploy an IP Office server as a virtual machine. If deploying multiple virtual machines, follow the order of deployment and configuration in the Deploying IP Office Server Edition manual.
- In addition to certified IP Office training, the installer and system maintainer must have certified training on the specific virtual platform type or supported by someone who has the required certification.
- During deployment, you must ensure that the deployment of each IP Office virtual machine is completed, including setting the required LAN1 and LAN2 IP addresses, before starting the deployment of another IP Office virtual machine.

#### **Related links**

Confirm the system settings on page 28

Downloading the software on page 50

Copying and renaming the disk image file on page 51

Expanding the file hard disk size on page 51

Creating a new Hyper-V virtual machine on page 52

Adding an additional hard disk on page 53

Hyper-V virtual machine profiling on page 54

Starting the virtual machine on page 56

## Confirm the system settings

Any duplication of IP addresses, even the temporary default IP addresses, causes the IP Office application to not start and any existing IP Office service to stop.

If using local nodal licensing (see <u>Virtual server licensing</u> on page 12), the virtual server bases the **PLDS Host ID** its uses for license validation on several server configuration settings. Hence,

before deploying the virtual machine and obtaining any licenses, you must confirm with the customer the final values for the following:

- Host Name
- LAN1 IP Address
- LAN2 IP Address
- Timezone
- DHCP Mode

This does not apply if using WebLM centralized licensing.

#### Related links

VMware deployment on page 28 Hyper-V deployment on page 49

## Downloading the software

#### About this task

Avaya make a number of different file available for each IP Office release. For a Hypervisor deployment, select the following files:

- VHDX file: (Hypervisor) This file is actually downloaded as a .zip file from which you can then extract the .vhdx file. The file is a hard disk image. In the process of creating a new virtual machine, the file becomes the virtual machine's hard disk.
- TTS ISO: The images used to deploy new virtual machines do not include text-to-speech (TTS) prompts. To add TTS languages, you need to download and install the additional ISO files for TTS languages. These are provided as 3 ISO files:
  - DVD 1: English, Spanish, French, German, Italian.
  - DVD 2: Swedish, Norwegian, Finnish, Dutch, Danish, Portuguese, Greek.
  - DVD 3: Chinese, Polish, Russian.

- 1. Browse to http://support.avaya.com and log in.
- 2. Click Support by Product and select Downloads.
- 3. In the Enter Product Name box, enter IP Office and select the displayed match.
- 4. Use the **Choose Release** drop-down to select the required release.
- 5. From the listed **Downloads**, select the particular version of the release required (there may be multiple versions of a release depending on the number of service and feature packs that have been made available).
- 6. Click on the required files and follow any further instructions shown by the website and your browser.

7. Also download and read any documents shown under Related Documents

#### **Next steps**

• Copy and rename the VHDX file. See Copying and renaming the disk image file on page 51.

#### Related links

Hyper-V deployment on page 49

## Copying and renaming the disk image file

#### **About this task**

The file used when creating a new virtual machine becomes the hard disk of that virtual machine. It cannot then be used to create another new virtual machine. Therefore, it is important to use a copy of the downloaded file, especially if you are planning to create several virtual machines.

#### **Procedure**

- 1. Download the zipped file for the required software release. See <u>Downloading software</u> on page 29.
- 2. Unzip the VHDX file and copy the file to a personal folder. Keep this file as your master copy for that software release.
- 3. Save a copy of the file and rename it.
- 4. Move the renamed file to the folder on the Hyper-V server used to store virtual machine disks. By default it is C:\Users\Public\Documents\Hyper-V\Virtual Hard Disks.

#### **Next steps**

• Now adjust the disk size. See Expanding the file hard disk size on page 51.

#### Related links

Hyper-V deployment on page 49

## **Expanding the file hard disk size**

#### About this task

The default hard disk size set in the downloaded file is 100 GB. This may need to be expanded depending on planned role of the virtual machine. See <a href="Profiling">Profiling</a> on page 17.

#### **Procedure**

1. In Hyper-V Manager, select **Action > Edit Disk**.

- 2. In the Locate Disk menu, enter the file path of the VHDX file or browse to the file and click Next.
- 3. In the Choose Action menu select Expand and click Next.
- 4. In the **Configure Disk** menu set the new size required and click **Next**.
- 5. In the **Summary** menu check the settings. If okay click **Finish**.

You can now proceed with using the file to create a new virtual machine. See <u>Creating a new Hyper-V virtual machine</u> on page 52.

#### Related links

Hyper-V deployment on page 49

## Creating a new Hyper-V virtual machine

#### About this task

After preparing a new VHDX file for the virtual machine it can be used to create a new virtual machine.

#### Before you begin

• Copy and rename and the download VHDX file, see <u>Copying and renaming the disk image</u> <u>file</u> on page 51. The file used for the following process becomes the hard disk of the new virtual machine and so cannot be reused for other virtual machines.

- 1. Prepare a VHDX file for the new virtual machine. Use the new file for the installation and not the original file downloaded for the Avaya support site. The file used becomes the hard disk of the new virtual machine.
- 2. From the Hyper-V Manager menu bar, select **Action > New > Virtual Machine**. Alternatively, you can go to **Actions** panel, and select **New > Virtual Machine**.
- 3. Click Next.
- 4. Rename the virtual machine you are creating and click **Next**.
- 5. Select **Generation 1** and click **Next**.
- 6. In Assign Memory menu, you can set the memory to match the recommend settings for the server's planned role, see <u>Profiling</u> on page 17. However, you can accept the default and adjust the memory later during the virtual machine profiling stage and click **Next**.
- 7. In Configure Networking menu, select the network connection that the new virtual machine should use. Note that the IP Office image expects to obtain an initial IP address from that network using DHCP. That address can then be changed once the virtual machine has been started, then click Next.

- 8. In the Connect Virtual Hard Disk menu select Use an existing virtual hard disk.
- 9. Browse to and select the VHDX file that you prepared for this new virtual machine and click **Next**.
- 10. In the **Summary** menu, click **Finish**. The new virtual machine should now appear in the list of virtual machines.
- 11. Do not start the virtual machine at this stage.

- Do not start the virtual machine at this stage:
  - If intending to support Media Manager, see Adding an additional hard disk on page 53.
  - Otherwise, perform virtual machine profiling, see Virtual machine profiling on page 35.

#### Related links

Hyper-V deployment on page 49

## Adding an additional hard disk

#### **About this task**

To run the Media Manager application on the same IP Office server as Voicemail Pro, it must be provided with and configured to use an additional hard disk. This requirement applies even is running on a virtual machine. It is recommended that this process is performed before the server's initial configuration. If the additional disk is added after initial configuration, refer to the Administering Avaya IP Office™ Platform Media Manager manual for details of initializing the disk.

The minimum supported size is 30 GB. However, the recommended size is 300 GB or higher.

- Media Manager typically requires 60 KB per minute for non-authenticated files and 120 KB per minute for authenticated files.
- Media Manager also reserves 1 GB of space for the call details database and other operations.

- 1. In the list of virtual machines, select the required virtual machine.
- 2. Right-click and select **Connect**.
- 3. If the virtual machine is already running, stop it by clicking the . This stops the services provided by the virtual machine.
- 4. In the virtual machine connection window, select **File > Settings**.
- 5. Select IDE Controller 0.
- 6. Select Hard Drive and click Add.
- 7. Select Virtual hard disk and click New.

- 8. See the location and name for the file that will be the additional virtual for the virtual machine
- 9. In the Locate Disk menu, enter the name for the new virtual hard disk file and click Next.
- 10. In the **Summary** menu check the settings. If okay, click **Finish**.

• Do not start the virtual machine at this stage, instead first perform any required virtual machine profiling, see <u>Virtual machine profiling</u> on page 35.

#### Related links

Hyper-V deployment on page 49

## Hyper-V virtual machine profiling

After deploying a virtual machine, you must optimize its allocated resources to meet the requirements of the virtual machine's role, see <u>Profiling</u> on page 17. This allows for the best use of the overall resources provided by the virtual server platform.

| Attribute  | Description                                                                                                    |
|------------|----------------------------------------------------------------------------------------------------|
| Memory     | You can set the maximum amount of RAM memory that the virtual machine can use. You can also set how much of that RAM memory the platform guarantees for the virtual machine.                                                                                            |
|            | See Adjusting the virtual machine's RAM memory settings on page 55.                                                                                                    |
| Processors | You can configure multiple virtual processor (vCPUs) for a virtual machine. A virtual machine cannot have more vCPUs than the maximum number of logical CPUs on the host virtual server platform. The number of logical CPUs is the number of physical processor cores. |
|            | See Adjusting the virtual machine's processors on page 55.                                                                                                    |

After profiling, you can start the virtual machine.

#### Profiling Other Virtual Machines:

It is good practice to monitor the resource utilization of all the virtual machines running in their infrastructure. Profile all virtual machines running on the virtual server platform to fine-tune the hardware resources allocated and used. This will improve performance by allocating resources where they are needed and optimize the use of their virtual infrastructure.

#### Multiple IP Office Servers:

If deploying servers with the intention of using resiliency, then the hardware resources and profiling applied to each server must include allowance for the scenarios where users reregister from one server to the other, effectively increasing the server's user requirements. If there is a mix of non-virtualized and virtualized machines, then the assignment of resources to the virtual machine must match the hardware resources available in the non-virtualized machine.

#### Related links

<u>Hyper-V deployment</u> on page 49
<u>Adjusting the virtual machine's RAM memory settings</u> on page 55
<u>Adjusting the virtual machine's processors</u> on page 55

## Adjusting the virtual machine's RAM memory settings

#### About this task

You can set the maximum amount of RAM memory that the virtual machine can use. You can also set how much of that RAM memory the platform guarantees for the virtual machine. Set these values to match the virtual server's profile requirements. See <a href="Profiling">Profiling</a> on page 17.

#### Before you begin

- The following processes can be used on a new virtual machine that has not been powered on/started.
- To perform the same actions on an existing virtual machine, it must first be powered off/ stopped before making the adjusting and then powered on/started again. That will interrupt all services provided by the virtual machine.

#### **Procedure**

- 1. In the list of virtual machines, select the required virtual machine.
- 2. Right-click and select Connect.
- 3. If the virtual machine is already running, stop it by clicking the . This stops the services provided by the virtual machine.
- 4. In the virtual machine connection window, select **File > Settings**.
- Select Memory.
- 6. Adjust the memory settings to match the recommended settings for the server role. See <a href="Profiling">Profiling</a> on page 17
- 7. Click Apply.

#### **Next steps**

• If doing as part of installing a new virtual machine, continue with any further profiling required. When completed, start the virtual machine (see Starting the virtual machine on page 56).

#### Related links

Hyper-V virtual machine profiling on page 54

## Adjusting the virtual machine's processors

#### **About this task**

You can configure multiple virtual processor (vCPUs) for a virtual machine. A virtual machine cannot have more vCPUs than the maximum number of logical CPUs on the host virtual server platform. The number of logical CPUs is the number of physical processor cores.

Note that the CPU core clock speed affects the range selection. When the CPU is at the low end toward 2 GHz, use the higher number of CPUs. When the CPU speed is higher, for example 3.6 GHz, use the lower number of CPUs.

The CPU core clock speed multiplied by the number of cores, must meet the aggregate CPU cycle requirements of the virtual machine. See Profiling on page 17.

#### Before you begin

- The following processes can be used on a new virtual machine that has not been powered on/started
- To perform the same actions on an existing virtual machine, it must first be powered off/ stopped before making the adjusting and then powered on/started again. That will interrupt all services provided by the virtual machine.

#### **Procedure**

- 1. In the list of virtual machines, select the required virtual machine.
- 2. Right-click and select Connect.
- 3. If the virtual machine is already running, stop it by clicking the . This stops the services provided by the virtual machine.
- 4. In the virtual machine connection window, select **File > Settings**.
- 5. Select Processor.
- 6. Adjust the settings to match the recommended settings for the server role. See <u>Profiling</u> on page 17.
- 7. Click Apply.

#### **Next steps**

• If doing as part of installing a new virtual machine, continue with any further profiling required. When completed, start the virtual machine (see <u>Starting the virtual machine</u> on page 56).

#### Related links

Hyper-V virtual machine profiling on page 54

## Starting the virtual machine

#### About this task

Having installed and profiled the new virtual machine, it can be started. This will boot it from the virtual hard disk file after which the initial IP Office server configuration can be started. See <u>Initial server configuration</u> on page 74.

- 1. In the list of virtual machines, select the required virtual machine.
- 2. Right-click and select Connect.

- 3. In the virtual machine connection window click on the o icon or alternatively select **Action** > **Start** to start the virtual machine.
  - For a new virtual machine, the virtual machine now goes through the standard Linux start up process seen on physical servers. This includes partition resizing and other processes and can take approximately 15 minutes to complete.
  - The server displays the address details for further configuration of the server.

Use the address to start the initial server configuration process. See <u>Initial server configuration</u> on page 74.

#### Related links

Hyper-V deployment on page 49

## Part 4: Amazon Web Services

## Chapter 9: Amazon deployment

IP Office server's are supported as AWS virtual machines, referred to as 'instances'. Each AWS instance is created using a combination of parts:

#### Machine Instance:

This defines the processor and memory and other factors of the platform on which the virtual machine is run. AWS provide a range of different machine instances (<a href="https://aws.amazon.com/ec2/instance-types">https://aws.amazon.com/ec2/instance-types</a>). The machine instance selected should match the profiling requirements of the server's intended IP Office role. See <a href="https://aws.amazon.com/ec2/instance-types">AWS profiling</a> on page 60.

#### · Disk Storage:

Storage can be associated with the virtual machine. AWS supports several different types of storage, however for IP Office it is assumed that a drive or drives using EBS (Elastic Block Storage) are used.

#### Amazon Machine Image (AMI):

This file contains the initial image for an IP Office virtual machine.

- The name of the file indicates the release of IP Office software.
- The same image is used to create different types of IP Office server. The server type is selected during initial server configuration.

#### Virtual Private Cloud (VPC):

This is the customer's private network within an AWS cloud. It defines the private IP addresses you can use for the instances launched in the network and provides a range of features for controlling the traffic between the VPC and the public internet; route tables, internet gateways, public IP addresses, and so on. This documentation does not cover the configuration of the customer's VPC.

#### Security Group:

A security group controls external internet access to virtual machines. Each security group consists of a set of rules defining the allowed access based on protocol, port and source address. You can define multiple security groups and then select which one is used by each particular virtual machine.

The process of combining the instances to create a new virtual IP Office server is referred to as 'launching an instance'. During that process, the AWS menus request details of the components to use and the settings to be applied to those components.

- This document outlines the steps required to deploy an IP Office server as a virtual machine.
   If deploying multiple virtual machines, follow the order of deployment and configuration in the Deploying IP Office Server Edition manual.
- In addition to certified IP Office training, the installer and system maintainer must have certified training on the specific virtual platform type or supported by someone who has the required certification.
- During deployment, you must ensure that the deployment of each IP Office virtual machine is completed, including setting the required LAN1 and LAN2 IP addresses, before starting the deployment of another IP Office virtual machine.

#### Related links

AWS profiling on page 60

Creating security groups on page 60

Launching a new instance on page 61

Changing the security group on page 63

Changing the machine instance on page 63

## **AWS** profiling

The AWS machine instance <a href="https://aws.amazon.com/ec2/instance-types">https://aws.amazon.com/ec2/instance-types</a> and storage specified when launching a new instance should match the requirements of the virtual server's intended role. See <a href="Profiling">Profiling</a> on page 17.

#### Related links

Amazon deployment on page 59

## Creating security groups

Prior to launching any IP Office instances you should create several security groups. A security group consists of a set of rules for what access is allowed based on a set of selected protocols, ports and source address settings. When launching a new instance, you can select the security group that it should use.

 When launching a new instance you should use a highly restricted security group you have created that allow access from as few hosts and protocols as possible. For example, one that only allows access from your IP address and using HTTPS access to ports 7070/7071. This is necessary since the new instance boots with default passwords until initial configuration is completed. Once the instance is ignited and initial configuration utility completed, you can then switch
the virtual machine's security group to one you have created for operational systems. For
example, one that allows access from customer addresses using the ports/protocols of the IP
Office services that have been configured on the server. See <a href="Changing the security group">Changing the security group</a> on
page 63.

#### Related links

Amazon deployment on page 59

## Launching a new instance

#### **About this task**

The following is a general example for launching a new virtual instance. The exact process can vary depending on the customer network requirements.

#### **Procedure**

- 1. Sign in to your AWS account. Click **Services** and select **EC2**.
- 2. From the top-right corner, select the zone appropriate to the customer location.
- 3. Click **Launch Instance** and select **Community AMIs** and enter Avaya as the search string.
- 4. Locate the IP Office AMI and click **Select**.
  - The name of the file indicates the release of IP Office software.
  - The same image is used to create different types of IP Office server. The server type is selected during initial server configuration.
- 5. Select a machine instance that matches the profiling requirements of the virtual machine's intended role. See <a href="AWS profiling">AWS profiling</a> on page 60.
- 6. Click Next.
  - a. In **Configure Instance Details** page, select the customer's VPC and the subnet in which the virtual machine should operate.
  - b. To support eth1, under **Network interfaces**, click **Add Device**.

If this option is used, AWS will not automatically assign IP addresses to the ports. After launching the instance, you can obtain the eth0 interface ID and assign a Elastic IP public IP address which can then be used for ignition and initial configuration.

- 7. Click Next.
- 8. In **Add Storage** page, set the size of the disk to match the profiling requirements of the virtual machine's intended role. See AWS profiling on page 60.

Note that currently adjusting the disk size following server ignition is not supported.

If the server is supporting Media Manager, it will require an additional separate storage volume. To add this, click **Add New Volume** and specify the size required.

- 9. Click Next.
- 10. In **Add Tags** page, enter any tags that you want associated with this instance.

Tags can be displayed and used in other EC2 menus to display, sort and group matching resources. . Each tag consists of name and value pairs. For example, you might find it useful to have tags that indicate the server type, the location it serves and the customer

- Server is Primary
- Site is Paris
- Customer is Example.com
- 11. Click Next.
- 12. In Configure Security Group page, select the system installer's security group that you previously created. See Creating security groups on page 60.

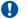

#### **!** Important:

When launching a new instance you should use a highly restricted security group you have created that allow access from as few hosts and protocols as possible. For example, one that only allows access from your IP address and using HTTPS access to ports 7070/7071. This is necessary since the new instance boots with default passwords until initial configuration is completed.

If you don't select a previously created group, the install process automatically creates a launch wizard group which only allows SSH access on port 22.

- 13. Click **Review** and **Launch**. Check that the details shown match the requirements for the server being created. If so, click Launch.
- 14. Create a new key pair or choose an existing key pair. This provides a security certificate for secure SSH access to the virtual machine.
- 15. If creating a new key pair, click **Download Key Pair** and ensure that you store the downloaded PEM certificate file in a safe place.
- 16. Click Launch Instances.
- 17. If no problems are reported, scroll down the summary form and click View Instances.

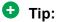

Alternatively, select Services > EC2 and from the navigation tree select Instances > Instances.

The list of your instances displays the new virtual machine.

18. The machine starts by performing initial formatting and partitioning of the storage. This takes approximately 15 minutes to complete.

Proceed with the initial server configuration process. See <u>Initial server configuration</u> on page 74.

#### Related links

Amazon deployment on page 59

## Changing the security group

#### About this task

You can change the security group assigned to an instance. This allows you to maintain a set of security groups for different purposes and to flexible switch which security group an instance is currently using. See <a href="Changing the security group">Changing the security group</a> on page 63.

#### **Procedure**

- 1. Sign in to your AWS account. Click **Services** and select **EC2**.
- 2. In the navigation tree on the left select **Instances** > **Instances**.
- 3. Select the instance for which you want to change the security group.
- 4. Click Actions and select Change Security GroupsNetworking.
- 5. Select the security group that you want the virtual machine to use and click **Assign Security Groups**.

#### Related links

Amazon deployment on page 59

## Changing the machine instance

#### About this task

If necessary, you can change the machine instance on which the virtual machine is running.

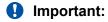

This processes requires the server to be stopped and restarted and so ends any calls and operations currently in progress.

- 1. Sign in to your AWS account. Click **Services** and select **EC2**.
- 2. In the navigation tree on the left select **Instances** > **Instances**.
- 3. Select the instance for which you want to change the machine instance it uses.
- 4. Click **Actions** and select **Instance State > Stop**|. When prompted, select **Yes, Stop**.

- 5. Wait until the **Instance State** has changed to **stopped**.
- 6. Click **Actions** and select **Instance Settings > Change Instance Type**.
- 7. Select the type of machine instance required and click **Apply**.
- 8. Click **Actions** and select **Instance State > Start**. Click **Yes, Start**.

#### **Related links**

Amazon deployment on page 59

## **Part 5: Microsoft Azure**

# Chapter 10: Azure virtual machine deployment

IP Office server's are supported as virtual machines within Microsoft's Azure environment.

- This document outlines the steps required to deploy an IP Office server as a virtual machine. If deploying multiple virtual machines, follow the order of deployment and configuration in the <u>Deploying IP Office Server Edition</u> manual.
- In addition to certified IP Office training, the installer and system maintainer must have certified training on the specific virtual platform type or supported by someone who has the required certification.
- During deployment, you must ensure that the deployment of each IP Office virtual machine is completed, including setting the required LAN1 and LAN2 IP addresses, before starting the deployment of another IP Office virtual machine.

#### Related links

Downloading the Software on page 66

Logging in to Azure on page 67

Creating a Resource Group on page 68

Creating a virtual network on page 68

Uploading the VHD file to Azure on page 69

Creating a new Azure virtual machine on page 69

Adding an Additional Disk for Media Manager on page 70

Starting an Azure Virtual Machine on page 71

Creating a copy of an Azure VHD file on page 72

## **Downloading the Software**

#### About this task

Avaya make a number of different file available for each IP Office release. For a Azure deployment, select the following files:

• VHD file: (Azure) This file is actually downloaded as a .zip file from which you can then extract the .vhd file.

- TTS ISO: The images used to deploy new virtual machines do not include text-to-speech (TTS) prompts. To add TTS languages, you need to download and install the additional ISO files for TTS languages. These are provided as 3 ISO files:
  - DVD 1: English, Spanish, French, German, Italian.
  - **DVD 2:** Swedish, Norwegian, Finnish, Dutch, Danish, Portuguese, Greek.
  - DVD 3: Chinese, Polish, Russian.

#### **Procedure**

- 1. Browse to http://support.avaya.com and log in.
- 2. Click Support by Product and select Downloads.
- 3. In the Enter Product Name box, enter IP Office and select the displayed match.
- 4. Use the **Choose Release** drop-down to select the required release.
- 5. From the listed **Downloads**, select the particular version of the release required (there may be multiple versions of a release depending on the number of service and feature packs that have been made available).
- 6. Click on the required files and follow any further instructions shown by the website and your browser.
- 7. Also download and read any documents shown under Related Documents

#### Next steps

 Create a resource group for the IP Office virtual machines. See <u>Creating a Resource</u> <u>Group</u> on page 68.

#### Related links

Azure virtual machine deployment on page 66

## Logging in to Azure

#### About this task

For information on Microsoft Azure, see <a href="https://docs.microsoft.com/en-us/azure">https://docs.microsoft.com/en-us/azure</a>.

#### **Procedure**

- 1. In your web browser, enter <a href="https://portal.azure.com">https://portal.azure.com</a>.
- 2. In the **Email**, **Phone** and **Skype** fields, enter your the registered email.
- 3. In the **Password** field, type your password.
- 4. Click **Sign In**. The web browser displays the Microsoft Azure portal.

#### Related links

Azure virtual machine deployment on page 66

## **Creating a Resource Group**

#### About this task

A resource group is used to contain sets of related servers. In this case, that can be an IP Office virtual server or several such servers.

#### **Procedure**

- 1. In the Azure portal, search for **resource groups**.
- 2. Click **Add** to create a new resource group.
- 3. Complete the required details and click on **Review + Create**.

#### **Next steps**

• Having created a resource group, define the virtual network used by the group. See <u>Creating</u> a <u>virtual network</u> on page 68.

#### Related links

Azure virtual machine deployment on page 66

## Creating a virtual network

#### About this task

Once a resource group has been created for the virtual IP Office servers, a virtual network can also be created.

#### Before you begin

 Create a resource group for the IP Office virtual machines. See <u>Creating a Resource</u> <u>Group</u> on page 68.

- 1. In the Azure portal, search for **Virtual Network**.
- Click Add and select the resource group.
- 3. Enter the virtual network name in **Name** and select the default **Region**.
- 4. Click Next.
- 5. Under the **IP address** tab, add the required IP addresses.
- 6. Click **Next**.
- 7. Under the **Security** tab, select the default security.
- 8. Click Review + Create.
- 9. Click **Subnets** to assign IP to the virtual machines.

Upload the IP Office . vhd file. See Uploading the VHD file to Azure on page 69.

#### Related links

Azure virtual machine deployment on page 66

## Uploading the VHD file to Azure

#### Before you begin

Define the virtual network for use by servers in the resource group. See <u>Creating a virtual</u> network on page 68.

#### **Procedure**

- 1. In the Azure portal, select **Storage Accounts**.
- 2. Select the storage account to which you want to upload the .vhd file.
  - If you do not have a storage account, click **Add** to create one.
  - Note that the selected storage location dictate where subsequent image can be created and deployed.
- 3. Under **BLOB SERVICE**, select **Containers**.
- 4. Select the container to which you want to upload the .vhd file.
  - If you do not have a storage container, click **Add Container** to create one.
- 5. Click **Upload** and select the .vhd file to upload.
- 6. Set the Blob type to Page Blob.
- 7. This process might take a long time depending on your network connection and the location of your Azure storage account.

#### **Next steps**

• The uploaded file can now be used to create virtual machines. See <u>Creating a new Azure</u> <u>virtual machine</u> on page 69.

#### Related links

Azure virtual machine deployment on page 66

## Creating a new Azure virtual machine

#### About this task

Follow this procedure to create a new virtual machine from the .vhd file.

#### Before you begin

Upload the IP Office . vhd file. See Uploading the VHD file to Azure on page 69.

#### **Procedure**

- 1. Under Settings > Disks, click Create managed disk.
  - a. Select the Resource group.
  - b. Enter the disk name in **Disk name**.
  - c. Select the **Region**.
  - d. Select Source type.
  - e. Select Source blob. Browse to and select the uploaded .vhd file.
  - f. Select the **OS type**.
  - g. Select the require disk size.
  - h. Click Review + Create.
- 2. Under Settings > Disks, click Create VM.
  - a. Select the **Resource group**.
  - b. Enter the virtual machine name in **Virtual machine name**.
  - c. In the **Image** text box, browse and select the uploaded **iposerver** file.
  - d. Select the required virtual machine size.
  - e. In the Authentication type, select Password.
  - f. Verify the network subnets and click **Review + Create**.

#### **Next steps**

- If intending to support Media Manager, see <u>Adding an Additional Disk for Media Manager</u> on page 70.
- Otherwise, start the server. See Starting an Azure Virtual Machine on page 71.

#### Related links

Azure virtual machine deployment on page 66

## Adding an Additional Disk for Media Manager

#### About this task

To run the Media Manager application on the same IP Office server as Voicemail Pro, it must be provided with and configured to use an additional hard disk. This requirement applies even is running on a virtual machine. It is recommended that this process is performed before the server's initial configuration. If the additional disk is added after initial configuration, refer to the Administering Avaya IP Office™ Platform Media Manager manual for details of initializing the disk.

The minimum supported size is 30 GB. However, the recommended size is 300 GB or higher.

- Media Manager typically requires 60 KB per minute for non-authenticated files and 120 KB per minute for authenticated files.
- Media Manager also reserves 1 GB of space for the call details database and other operations.

#### **Procedure**

- 1. In the Azure portal, search for and select **Virtual Machines**.
- 2. Select the virtual machine from the list.
- On the Virtual machine page, select Disks.
- 4. On the **Disks** page, select **Add data disk**.
- 5. In the drop-down for the new disk, select **Create disk**.
- 6. In the **Create managed disk** page, type in a name for the disk and adjust the other settings as necessary.
- 7. Click Create
- 8. In the **Disks** page, select **Save** to save the new disk configuration for the VM.
- 9. After Azure creates the disk and attaches it to the virtual machine, the new disk is listed in the virtual machine's disk settings under **Data disks**.

#### Next steps

• Start the server. See Starting an Azure Virtual Machine on page 71.

#### Related links

Azure virtual machine deployment on page 66

## **Starting an Azure Virtual Machine**

#### **Procedure**

- 1. In the Azure portal, click **Virtual Machines**.
- 2. Select the virtual machine(s) to be started.
- 3. Click Start.

#### **Next steps**

• If this is a new server, proceed to initial server configuration. See <u>Initial server</u> configuration on page 74.

#### Related links

Azure virtual machine deployment on page 66

## Creating a copy of an Azure VHD file

#### About this task

Microsoft recommend that number of concurrent virtual machines deployed using the any particular snapshot or .vhd file is limited to 20.

If more than 20 virtual machines are required, an additional disk can be created for the additional virtual machines.

#### **Procedure**

- 1. In the Azure portal, select **All Services**.
- In the All Services search box, enter disks and then select Disks to display the list of available disks.
- 3. Select the disk that you would like to use. The page for that disk appears.
- 4. From the menu at the top, select Create snapshot.
- 5. Enter a **Name** for the snapshot.
- 6. Choose a **Resource group** for the snapshot. You can use either an existing resource group or create a new one.
- 7. For Account type, choose Standard (HDD) or Premium (SSD) storage.
- 8. When done, select **Create** to create the snapshot.
- 9. After the snapshot has been created, select **Create a resource** in the left menu.
- 10. In the search box, enter managed disk and select Managed Disks from the list.
- 11. On the **Managed Disks** page, select **Create**.
- 12. Enter a Name for the disk.
- 13. Choose a **Resource group** for the disk. You can use either an existing resource group or create a new one. This selection will also be used as the resource group where you create the virtual machines from the disk.
- 14. For Account type, choose Standard (HDD) or Premium (SSD) storage.
- 15. In Source type, select Snapshot.
- 16. In the **Source snapshot** drop-down, select the snapshot created earlier.
- 17. Make any other adjustments as needed and then select **Create** to create the disk.

#### Related links

Azure virtual machine deployment on page 66

# **Part 6: Server Configuration**

## **Chapter 11: Initial server configuration**

Once a new virtual machine has been started, it requires initial configuration to set the servers' role and complete other key configuration settings. Once these have been complete, it should be possible to license, configure and manage the virtual machine in the same way as a normal physical IP Office server.

### Related links

Connecting to the uninitialized virtual machine on page 74

Performing server ignition on page 76

Adding a certificate to the browser on page 81

IP Office initial configuration on page 83

Configuring the server applications on page 84

## Connecting to the uninitialized virtual machine

### About this task

Using a browser, use the process below to login and proceed to Performing Server Ignition. See Performing server ignition on page 76.

### **Procedure**

- 1. From a client PC, start the browser and enter https://followed by the IP address of the server and:7071. For example https://192.168.42.1:7071
  - The virtual machines eth0 IP address is shown in the console window. By default the IP address for initial configuration is 192.168.42.1/255.255.255.0. If you cannot connect to the virtual machine using the default IP address, you need to assign the virtual machine a valid browseable address. See <a href="Setting the virtual machine's IP">Setting the virtual machine's IP</a> address on page 75.
- 2. The login page is displayed. Enter the user name as root and the password Administrator.
- Click Login.

### **Next steps**

 Once connected, the server ignition menus are displayed. See <u>Performing server ignition</u> on page 76.

### Related links

Initial server configuration on page 74 Setting the virtual machine's IP address on page 75

### Setting the virtual machine's IP address

A newly deployed IP Office virtual machine uses the following default IP settings:

- LAN1 (eth0): 192.168.42.1/24
- LAN2 (eth1): 192.168.43.1/24

If the default IP settings are incompatible with the network you are deploying the virtual machine. you can use the steps described to change them. When the settings are correct and you can access the virtual machine from the network using a browser, you can proceed to performing the server ignition.

### Before you begin

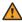

### Warning:

• If using local nodal licensing, the virtual machine uses its IP address as part of the unique PLDS Host ID used for licensing. Changing the IP address can change the host ID, invalidating any existing licenses. See Virtual server licensing on page 12. Therefore, you must ensure that you have confirmed the final IP address settings before setting these values.

- 1. Within the virtualized platform you are using to host the virtual machine, open a console window.
- 2. Log in as the root user:
  - a. In the console, enter login.
  - b. Enter user name root and password Administrator.
- Use the Network Manager Tool to view and edit the address settings:
  - a. Enter nmtui.
  - b. Select Edit a connection.
  - c. Select eth0 or eth1.
  - d. Edit the settings to match the customer network requirements.
  - e. Select OK.
  - f. Select **Back** and then select **OK** again.
- 4. Restart the ports network connections and check the address. In this example, port eth0:
  - a. Enter nmcli con down eth0 && nmcli con up eth0.
  - b. Enter nmcli device status eth0.

5. Restart the virtual machine and check that the network address changes have persisted.

### **Next steps**

• Using a browser, connect to the server using the new address. See <u>Connecting to the uninitialized virtual machine</u> on page 74.

### Related links

Connecting to the uninitialized virtual machine on page 74

## **Performing server ignition**

### About this task

Server ignition is used to set the server's role and other key settings.

- 1. Using a browser, connect to the virtual machine. See <u>Connecting to the uninitialized virtual</u> machine on page 74.
- 2. If you accept the license, select I Agree and click Next.
- 3. Select the role that the server should perform and click **Next**. The subsequent menus vary depending on the chosen server type.

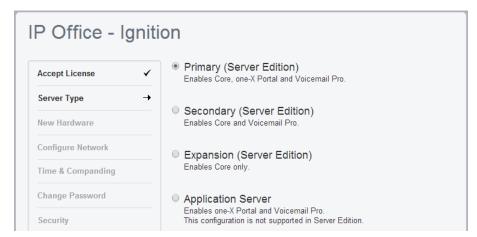

4. If an additional hard disk was added during the virtual server deployment, details of the additional hardware appear. Otherwise the menu displays No new hardware available.

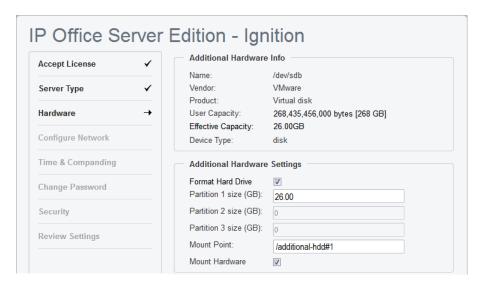

For Media Manager support, it is recommended to accept the defaults. These are:

- a. Leave Format Hard Drive checked.
- b. Create a single partition for the whole disk. You can create up to 3 logical partitions on the physical disk.
- c. Leave the **Mount Point** name as **/additional-hdd#1**. The full mount path name for each partition is automatically configured by the system adding **/partition1**, **/** partition2 and so on, as a suffix.
  - For example /additional-hdd#1/partition1. Note that it is this partition name, including /partition1, that should be used for Media Manager settings.
- d. Select **Mount Hardware** to have the additional disk automatically mounted.

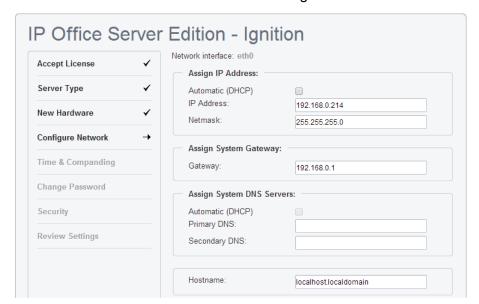

5. Click **Next**. Enter the server's network settings.

- Remember that the LAN1 and LAN2 IP addresses and DHCP mode selections affect the
  virtual machine's PLDS Host ID used for licensing. Therefore, if using or planing to use
  local nodal licensing, we strongly recommended that before obtaining any licenses, you
  ensure that these are set to their final values.
- The ignition process allows you to set the IP address for the LAN1 port only. The LAN2 port initially uses the default address 192.168.43.1. To avoid the duplicate IP address issue you should set the LAN2 address after ignition. This can be done using IP Office Manager or IP Office Web Manager.
- For AWS virtual machine these settings affect the private IP address settings of the instance. They do not alter the public IP address values assigned by AWS.
- Hostname is used as the DNS host name of the server.
  - For internal applications, this value must be reachable by DNS within the customer network. If the server is also supporting external applications, the host name also needs to be reachable by external DNS. Consult with the customers IT support to ensure that the host name is acceptable and that routing to the host name has been configured correctly.
- 6. Click Next.

7. Set the time source for the server.

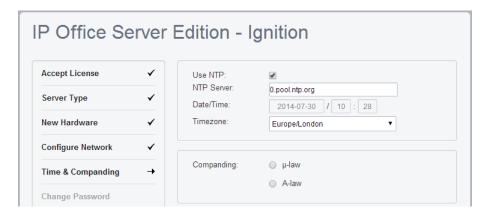

- Remember that the virtual machine uses the **Timezone** for licensing. Therefore, we strongly recommended that this is set to its final value before obtaining any licenses.
- Select to use the time provided by an NTP server.
- For a virtual server, if not using NTP, the server takes its time from the virtual server's host platform rather than allow manual configuration through the server menus.
- By default, Secondary Server and Expansion System (L) servers automatically get their time from the Primary Server and you can only change the **Timezone**.
- Select the companding setting to use. For telephone systems in North American locations and Japan, select μ-Law (also referred to as U-Law or Mu-Law). For most other locations, select **A-Law**.
- 8. Click Next.
- 9. Enter and confirm a new password.

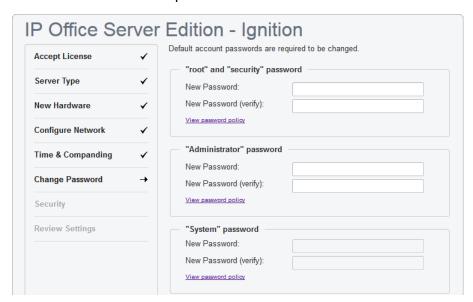

These are the passwords for various IP Office service accounts and also for the Linux accounts created on the server. Ensure that you note the passwords set.

### 10. Click Next.

 If the selected Server Type was Application Server, select the services provided by the server.

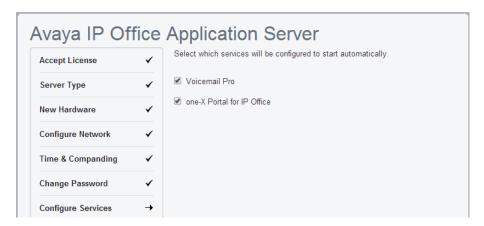

Unselected services remain installed but not running unless manually started.

### 12. Click Next.

The menu prompts which security certificate the server should use. This option is not used for Secondary Server and Expansion System (L) servers.

- If you select Generate CA automatically, you must download the certificate from the next screen.
- If you select **Import CA**, click **Browse** and locate the security certificate file that the server should use and click **Upload**.
- 13. Select whether you want the server to be supported by Avaya through their **EASG** service and click **Next**.
- Check the displayed summary. Use the **Previous** and **Next** options to readjust settings if necessary.
- 15. Click Apply.
- 16. The browser menu will attempt to redirect you to the server IP address you configured during ignition. Click **OK** when displayed to access the server's IP Office Web Manager menus.

AWS: For an AWS virtual machine the browser is redirected to the private IP address of the server. You need to manually change the browser address back to the instance's public IP address.

### **Next steps**

 Add the downloaded certificate to our browser, see <u>Adding a certificate to the browser</u> on page 81. Then proceed to initial configuration, see <u>IP Office initial configuration</u> on page 83.

### Related links

Initial server configuration on page 74

## Adding a certificate to the browser

Browser access to the server uses secure access. The browser used therefore needs to have a copy of the same CA certificate as used to sign the virtualized server's own identity certificate.

- If the server is using its own auto-generated certificate, you can downloaded the certificate from the **Certificates** section of the **Settings** > **General** menu. Download the **DER-encoded** certificate (a CRT file).
- If the server is using an identity certificate generated elsewhere and then uploaded to the server, obtain a copy of the CA certificate from the same source.

### Related links

Initial server configuration on page 74

Adding a certificate to Firefox on page 81

Adding a certificate to Google Chrome on page 81

Adding a certificate to Windows Edge on page 82

Adding a certificate to Mac Safari on page 83

## Adding a certificate to Firefox

### **Procedure**

- Click the icon and select icon. Alternatively, click on the icon if shown on the browser home page.
- Click Advanced and select Certificates.
- 3. Click View Certificates.
- Click Authorities.
- 5. Click **Import**. Browse to the location of the CRT or PEM file downloaded from the server. Select the file and click **Open**.
- 6. Select all the check boxes to trust the certificate.
- 7. Click **OK** twice.

### **Next steps**

• If adding the certificate from a newly initialized server, proceed to initial configuration. See <a href="Pcotton">IP Office initial configuration</a> on page 83.

### Related links

Adding a certificate to the browser on page 81

## Adding a certificate to Google Chrome

- 1. Click the icon and select **Settings**.
- 2. Click Show advanced settings. Scroll to HTTP/SSL and click Manage certificates.

- 3. Click Import.
- Click Next and browse to the location of the downloaded certificate. Select it and click Open.
- Click Next.
- 6. Click Place all certificates in the following store.
  - If using the server's own generated certificate, select the Trusted Root Certification Authorities.
  - If using a certificate from another source, select Intermediate Certification
     Authorities.
- Click Next and then Finish.
- 8. Click OK, Close.

### Next steps

• If adding the certificate from a newly initialized server, proceed to initial configuration. See IP Office initial configuration on page 83.

### Related links

Adding a certificate to the browser on page 81

## Adding a certificate to Windows Edge

### **Procedure**

- 1. From the file browser, open the directory containing the certificate file.
- 2. Right-click the file and select **Install Certificate**. You may be prompted for admin credentials and/or a confirmation prompt.
- 3. On the first wizard screen, click **Next**.
- 4. On the Certificate Store screen select Place all certificates in the following store.
  - If using the server's own generated certificate, select the Trusted Root Certification Authorities.
  - If using a certificate from another source, select Intermediate Certification Authorities.
- Click OK.

### **Next steps**

• If adding the certificate from a newly initialized server, proceed to initial configuration. See IP Office initial configuration on page 83.

### Related links

Adding a certificate to the browser on page 81

## Adding a certificate to Mac Safari

### **Procedure**

- 1. From the browser, open the directory containing the certificate file.
- 2. Double-click the certificate.
- 3. You are prompted to store the certificate in the **login keychain** or the **system keychain**. To make the certificate available to all users of this system, select **system keychain**.

### Next steps

• If adding the certificate from a newly initialized server, proceed to initial configuration. See <a href="Pcolor: Proceed to initial configuration">IP Office initial configuration</a> on page 83.

### Related links

Adding a certificate to the browser on page 81

## IP Office initial configuration

### About this task

The IP Office service running on the server requires some initial configuration. This is done using the initial configuration utility (ICU) menu. This menu is automatically shown the first time you login using either IP Office Web Manager or IP Office Manager.

### **Procedure**

- 1. Log in to IP Office Web Manager.
  - a. Enter https:// followed by the server address. Click on the IP Office Web Manager Web Manager link.
  - b. Enter the user name Administrator and the password that was created for that user during ignition.
- 2. Web manager displays the initial configuration menu for the IP Office service. If this does not appear, click **Solution**. Most of the settings are automatically completed using the values you entered during module ignition.
- 3. Check the values are as expected. If the module is under centralized management from Avaya System Manager, select the **Centralized Management** checkbox. Enter the details required for Avaya System Manager.
- 4. Click Apply.

The service is restarted using the values set in the menu. After the restart the browser is redirected to the normal web management menus.

### Related links

Initial server configuration on page 74

## Configuring the server applications

The services provided by the virtual machine can now be configured in the same way as for non-virtual installations. Refer to the appropriate documentation for Voicemail Pro, one-X Portal and Media Manager. See <u>Related Documentation</u> on page 10.

### Related links

Initial server configuration on page 74

## **Chapter 12: Adding TTS languages**

The Voicemail Pro application can use Text-to-speech (TTS). However, the IP Office image file used to create virtual machines does not include the TTS languages. The TTS languages are downloadable as three separate DVD's. See **Downloading software** on page 29.

To use TTS languages, you need to upload and install the additional languages on the virtual machines running the Voicemail Pro application. In a Server Edition network, that applies to the Primary Server and Secondary Server servers.

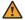

### Warning:

- TTS files from pre-11.1 releases are not compatible with R11.1.
- During this process, the server needs to restart the voicemail service each time it installs a new TTS language.

### Related links

Checking the TTS languages installed on page 85 Downloading the TTS languages on page 86 Adding a new language on page 86

## Checking the TTS languages installed

### **Procedure**

- 1. Access the server's web control/platform view menus.
- 2. Select Updates.
- 3. In the list of **Services**, each TTS language is shown with the prefix **TTS**.

### Related links

Adding TTS languages on page 85

## Downloading the TTS languages

### About this task

Avaya make a number of different file available for each IP Office release. For TTS, select the following files:

- TTS ISO: The images used to deploy new virtual machines do not include text-to-speech (TTS) prompts. To add TTS languages, you need to download and install the additional ISO files for TTS languages. These are provided as 3 ISO files:
  - DVD 1: English, Spanish, French, German, Italian.
  - DVD 2: Swedish, Norwegian, Finnish, Dutch, Danish, Portuguese, Greek.
  - **DVD 3:** Chinese, Polish, Russian.

### **Procedure**

- 1. Browse to http://support.avaya.com and log in.
- 2. Click Support by Product and select Downloads.
- 3. In the Enter Product Name box, enter IP Office and select the displayed match.
- 4. Use the **Choose Release** drop-down to select the required release.
- 5. From the listed **Downloads**, select the particular version of the release required (there may be multiple versions of a release depending on the number of service and feature packs that have been made available).
- 6. Click on the required files and follow any further instructions shown by the website and your browser.
- 7. Also download and read any documents shown under Related Documents

### Related links

Adding TTS languages on page 85

## Adding a new language

### About this task

Note that this process causes the voicemail service to restart, ending all calls currently being handled by the voicemail service.

- 1. Access the server's web control/platform view menus.
- 2. Select **Settings** > **General**.
- 3. In the **Software Repositories** section, click on the **Browse** button for **Application**. Browse to and select the RPM file for the required language and click **OK**.

- 4. Click Add.
- 5. Select **Updates**.
- 6. In the **Services** section, locate the newly added TTS language and click **Install**.

### **Related links**

Adding TTS languages on page 85

# Part 7: Upgrading

## Chapter 13: Upgrading a virtual machine

Server Edition software supports several methods for upgrading. For virtual machines, the supported method is to upload the new ISO file to the virtual server, using one of the methods below, and then select upgrade within the IP Office Web Manager menus.

| Method                                       | Summary                                                                                                    |
|----------------------------------------------|----------------------------------------------------------------------------------------------------|
| Transfer from a virtual DVD                  | Upload the ISO file from a virtual DVD drive. You can connect an ISO file to the virtual machine's DVD drive in several ways. |
| Transfer from a remote file server           | Upload the ISO file to the server from a file server (http, https, ftp, sftp or scp).                                         |
| Transfer via SSH/SFTP to the virtual machine | Upload the ISO file directly to a folder on the server using SFTP.                                                            |
| Direct transfer                              | Upload the ISO file to the server using the IP Office Web Manager browser session.                                            |

## **Marning:**

### Not Supported for Upgrades from Pre-R11.1:

This method of upgrading is not supported for upgrading from pre-R11.1 releases. For example, from R11.0 to R11.1. The server must be upgraded using the processes in the *Upgrading Linux-Based IP Office Systems to R11.1* manual.

### WARNING: Boot from DVD Upgrades:

For non-virtual IP Office servers, the server can boot from a DVD copy of the ISO. The menu presented includes an option to upgrade. However, for virtual machines this method of upgrading is not supported.

In a Server Edition network consisting of several servers, you can use IP Office Web Manager to first upgrade the primary server. The files on the primary are then used to upgrade its associated secondary, expansion and application servers. Note that this is not possible from a newly installed virtual primary server.

The VMware Snapshot feature can be used to provide a more robust upgrade process by providing a fall back point to the previous instance of the virtual machine. See <u>VMware Features</u> on page 23.

### Related links

<u>Downloading the software</u> on page 90

<u>Backing up applications</u> on page 90

Transferring the ISO File on page 91

## Downloading the software

### About this task

Virtual server upgrades use the same ISO file as used for non-virtual servers.

• **ISO file:** You can use this type of file to upgrade an existing virtual machine, see <u>Upgrading</u> a <u>virtual machine</u> on page 89. Before using an ISO file, you must backup all applications data and check that you have understood any additional requirements mentioned in the IP Office Technical Bulletin for the IP Office release. IP Office Technical Bulletins are downloadable from the same website as the software.

### **Procedure**

- 1. Browse to http://support.avaya.com and log in.
- 2. Click Support by Product and select Downloads.
- 3. In the Enter Product Name box, enter IP Office and select the displayed match.
- 4. Use the **Choose Release** drop-down to select the required release.
- 5. From the listed **Downloads**, select the particular version of the release required (there may be multiple versions of a release depending on the number of service and feature packs that have been made available).
- 6. Click on the required files and follow any further instructions shown by the website and your browser.
- 7. Also download and read any documents shown under Related Documents

### **Next steps**

Backup the existing servers. See Backing up applications on page 90.

### Related links

Upgrading a virtual machine on page 89

## **Backing up applications**

You can configure IP Office Web Manager to backup the servers in a Server Edition network to a another servers. Refer to the *Deploying Avaya IP Office Server Edition Manual* manual.

### **Next steps**

• Once you have backed up the servers, proceed with transferring the new ISO file to the server. See <u>Transferring the ISO File</u> on page 91.

### Related links

Upgrading a virtual machine on page 89

## **Transferring the ISO File**

Having backed up the applications, the next stage is to transfer the ISO file to the Primary Server. As previously stated, there are number of different methods supported for a virtual machine.

### • Transfer from the virtual machine DVD:

- For a physical server, this method uses an ISO file burnt to DVD and placed in the server's DVD drive. For a virtual machine, there are several methods to connect an ISO file to the virtual machine's DVD drive. See <a href="Transfer from a virtual machine DVD">Transfer from a virtual machine DVD</a> on page 100.

### Transfer from a remote file server:

- Thorough the IP Office Web Manager menus, you can configure the server with the details of remote file servers from which it can upload an ISO file. See <u>Transfer from a Remote</u> <u>File Server</u> on page 92.

### Transfer from a primary server path:

- Using SFTP, you can upload the ISO file directly to the server. Within IP Office Web Manager, you can then use the server file path to download the file. See <u>Transfer from a primary server path</u> on page 95.

### Transfer from the Web Manage client PC:

- You can transfer an ISO file during a connected IP Office Web Manager session. See Transfer the ISO from the IP Office Web Manager client PC on page 98.

### Related links

Upgrading a virtual machine on page 89

# Chapter 14: Transfer from a Remote File Server

You can upload an ISO file to the virtual server from a previously configured file server. The process for this is the same for virtual and non-virtual machines. See *Server Edition documentation* for full details.

### Related links

Configuring a remote file server source on page 92

<u>Transferring the ISO from a remote server path</u> on page 92

<u>Upgrading using the Transferred ISO file</u> on page 93

## Configuring a remote file server source

### **Procedure**

- 1. Login to IP Office Web Manager.
- 2. Click on the Solution Settings drop-down and select Remote Server Options.
- 3. IP Office Web Manager lists the currently configured remote servers.
- 4. Click Add Remote Server.
- 5. Enter details for the remote file server hosting the ISO file. The details required vary depending on the protocol used by the server.
- 6. Click **OK**. The new remote server is now included in the list of remote servers.
- 7. Click Close.

### **Related links**

Transfer from a Remote File Server on page 92

## Transferring the ISO from a remote server path

### **Procedure**

1. Login to IP Office Web Manager.

- 2. Click Solution.
- 3. Click on the **Actions** drop-down and select **Transfer ISO**.
- 4. Click Transfer from and select Remote Location.
- 5. Click **Select Remote Server** and select the previously configured remote file server from the list.
- 6. In the File Path field, enter the path to the ISO file on that server.
- 7. Click **OK**. The menu shows the progress of the download.
- 8. The servers listed in the Solution overview show an A icon and Upgrade Available.

### Next steps

 Proceed with upgrading from the uploaded file. See Upgrading using the Transferred ISO file on page 93.

### Related links

Transfer from a Remote File Server on page 92

## **Upgrading using the Transferred ISO file**

### About this task

Having downloaded an ISO file to the server, IP Office Web Manager indicates those servers it can upgrade. It does this by showing an A icon and Upgrade Available next to the server's details on the **Solution** menu.

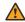

### Warning:

Not Supported for Upgrades from Pre-R11.1:

This method of upgrading is not supported for upgrading from pre-R11.1 releases. For example, from R11.0 to R11.1. The server must be upgraded using the processes in the Upgrading Linux-Based IP Office Systems to R11.1 manual.

- 1. Login to IP Office Web Manager.
- Select Solution.
- 3. Select the checkbox next to each server to upgrade. Upgrades require the primary server upgraded before any other servers.
- 4. Click on the **Actions** drop down and select **Upgrade**.
- 5. The upgrade process typically requires the IP Office server to restart, ending the current web browser connection. If this occurs, login to IP Office Web Manager again to check on the status of the upgrade.

### **Next steps**

If necessary, repeat the process to upgrade all the servers.

### **Related links**

Transfer from a Remote File Server on page 92

# Chapter 15: Transfer from a primary server path

SFTP/SSH can be used to upload an ISO file directly to a folder on the virtual machine. The upload process is typically slow, several hours, but reliable.

### Related links

<u>Uploading an ISO file using SSH/SFTP</u> on page 95

<u>Transferring the ISO from a primary server path</u> on page 96

<u>Upgrading using the Transferred ISO file on page 96</u>

## Uploading an ISO file using SSH/SFTP

### **Procedure**

- 1. Start your SFTP or SSH file application and connect to the IP Office Application Server PC. The exact method depends on the application you are using.
  - a. Enter the details for the IP Office Application Server:
    - The **Host Name** is the IP address of the IP Office Application Server.
    - The User Name is Administrator.
    - The Protocol is SFTP/SSH.
    - The **Port** is **22**. If this is the first time the application has connected to the server, accept the trusted key.
  - b. If this is the first time the application has connected to the IP Office Application Server, accept the trusted key.
  - c. When prompted, enter the user password.
- 2. The default folder displayed after logging in is /home/Administrator.
- 3. Upload the ISO file to the server.

### Related links

Transfer from a primary server path on page 95

## Transferring the ISO from a primary server path

### **Procedure**

- 1. Login to IP Office Web Manager.
- Click Solution.
- 3. Click on the **Actions** drop-down and select **Transfer ISO**.
- 4. Click Transfer from and select Primary Server Path.
- 5. In the **File Path** field, enter the path to the previously uploaded ISO file. For example, / home/Administrator/Downloads/abe-11.1.1-209 el6.iso.
- 6. Click **OK**. The menu shows the progress of the download.
- 7. The servers listed in the Solution overview show an A icon and Upgrade Available.

### Next steps

 Proceed with upgrading from the uploaded file. See Upgrading using the Transferred ISO file on page 96.

### Related links

Transfer from a primary server path on page 95

## **Upgrading using the Transferred ISO file**

### About this task

Having downloaded an ISO file to the server, IP Office Web Manager indicates those servers it can upgrade. It does this by showing an A icon and Upgrade Available next to the server's details on the **Solution** menu.

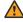

### Warning:

Not Supported for Upgrades from Pre-R11.1:

This method of upgrading is not supported for upgrading from pre-R11.1 releases. For example, from R11.0 to R11.1. The server must be upgraded using the processes in the Upgrading Linux-Based IP Office Systems to R11.1 manual.

- 1. Login to IP Office Web Manager.
- Select Solution.
- 3. Select the checkbox next to each server to upgrade. Upgrades require the primary server upgraded before any other servers.
- 4. Click on the **Actions** drop down and select **Upgrade**.

5. The upgrade process typically requires the IP Office server to restart, ending the current web browser connection. If this occurs, login to IP Office Web Manager again to check on the status of the upgrade.

### **Next steps**

If necessary, repeat the process to upgrade all the servers.

### **Related links**

Transfer from a primary server path on page 95

# Chapter 16: Upgrade by Transfer from Your Client PC

This method of upgrade uses an .iso file transferred directly from your PC through the browser.

### Related links

<u>Transfer the ISO from the IP Office Web Manager client PC</u> on page 98 <u>Upgrading using the Transferred ISO file</u> on page 99

## Transfer the ISO from the IP Office Web Manager client PC

We do not recommend this method of uploading an ISO file to the server for remote maintenance of servers not located on the same local network as the PC. The file transfer is slow and does not continue or automatically resume if the IP Office Web Manager session disconnects during the transfer.

### **Procedure**

- 1. Login to IP Office Web Manager.
- 2. Click Solution.
- 3. Click on the **Actions** drop-down and select **Transfer ISO**.
- 4. Click Transfer from and select Client Machine.
- 5. For the Select ISO field, click Browse. Locate and select the ISO file and click Open.
- 6. Click **OK**. The menu shows the progress of the download.
- 7. The servers listed in the Solution overview show an  $\triangle$  icon and **Upgrade Available**.

### **Next steps**

Proceed to upgrading from a downloaded ISO. See <u>Upgrading using the Transferred ISO file</u> on page 99.

### Related links

<u>Upgrade by Transfer from Your Client PC</u> on page 98

## **Upgrading using the Transferred ISO file**

### About this task

Having downloaded an ISO file to the server, IP Office Web Manager indicates those servers it can upgrade. It does this by showing an A icon and Upgrade Available next to the server's details on the Solution menu.

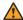

### **Marning:**

Not Supported for Upgrades from Pre-R11.1:

This method of upgrading is not supported for upgrading from pre-R11.1 releases. For example, from R11.0 to R11.1. The server must be upgraded using the processes in the Upgrading Linux-Based IP Office Systems to R11.1 manual.

### **Procedure**

- 1. Login to IP Office Web Manager.
- Select Solution.
- 3. Select the checkbox next to each server to upgrade. Upgrades require the primary server upgraded before any other servers.
- 4. Click on the **Actions** drop down and select **Upgrade**.
- 5. The upgrade process typically requires the IP Office server to restart, ending the current web browser connection. If this occurs, login to IP Office Web Manager again to check on the status of the upgrade.

### **Next steps**

If necessary, repeat the process to upgrade all the servers.

### Related links

Upgrade by Transfer from Your Client PC on page 98

# Chapter 17: Transfer from a virtual machine DVD

One of the options for downloading an ISO image used by IP Office Web Manager is to download the ISO file from the primary server's DVD drive. To use this option for a virtual machine, you must first connect the virtual machine's DVD drive to the ISO file.

The VMware client supports the following options for connecting the virtual machine's DVD drive to a source. This section lists the different methods in order of preference based on speed and reliability:

- Connect to an ISO file on the client PCs hard disk This method connects the virtual machine's DVD drive to an ISO file on the hard disk of the VMware client PC. The time to complete the upgrade depends on the speed between the vSphere host and the client PC. See Connect to an ISO File on the client PCs hard disk on page 101.
- Connect to the client PC DVD drive This method connects the virtual machine's DVD drive to the DVD drive of the PC running the VMware client PC. The time to complete the upgrade depends on the speed between the vSphere host and the client PC. See Connect to the client PCs DVD drive on page 102.
- Connect to an ISO file in the virtual server datastore This method connects the virtual machine's DVD drive to an ISO file previously uploaded to the virtual server datastore. For remote upgrades, this method is the most reliable. In addition, if multiple virtual machines use the same datastore, they can access the same ISO file. See Connect to an ISO File in the virtual server datastore on page 103.
- Connect to the VMware server's DVD drive This method connects the virtual machine's DVD drive to a DVD drive on the VMware server PC. This method requires physical access to a DVD drive on the VMware server. See Connect to the host server's DVD drive on page 106.

### Related links

Connect to an ISO File on the client PCs hard disk on page 101

Connect to the client PCs DVD drive on page 102

Connect to an ISO File in the virtual server datastore on page 103

Connect to the host server's DVD drive on page 106

Downloading the ISO from the primary DVD on page 108

Upgrading using the Transferred ISO file on page 108

### Connect to an ISO File on the client PCs hard disk

This method maps the DVD drive of the virtual machine to an ISO file on the PC running the VMware client.

### Related links

Transfer from a virtual machine DVD on page 100

Mapping the virtual machine's DVD to a local PC ISO file (vSphere desktop client) on page 101 Mapping the virtual machine's DVD to a local PC ISO file (vSphere web client) on page 101

# Mapping the virtual machine's DVD to a local PC ISO file (vSphere desktop client)

### **Procedure**

- 1. Place the ISO file in a folder on your client PC.
- 2. Using the vSphere client, select the **Inventory** view.
- 3. Locate the required virtual machine in the inventory navigation tree on the left. If not shown, select **View > Show VMs in Inventory**
- 4. Click on the virtual machine.
- 5. Click on the **Onnect/disconnect the CD/DVD device of the virtual machine** icon in the toolbar.
  - If already connected to a source, the details are shown and the option to disconnect. Select disconnect and then click the icon again.
- 6. From the drop-down, select CD/DVD drive 1 and then select Connect to ISO image on local disk.
- 7. Select the ISO file and click **Open**.

### Next steps

 You can now download the ISO to the virtual server using the DVD Primary Server option in the IP Office Web Manager menus. See <u>Downloading the ISO from the primary DVD</u> on page 108.

### Related links

Connect to an ISO File on the client PCs hard disk on page 101

# Mapping the virtual machine's DVD to a local PC ISO file (vSphere web client)

- 1. Place the ISO file in a folder on your client PC.
- 2. Using the vSphere web client, select the virtual machine. For example, select **vCenter Management** and in the navigation tree on the left select the virtual machine.

- 3. Click on the 🌑 icon in the toolbar.
- 4. From the CD/DVD drive drop-down, select CD/DVD drive 1 and then select Connect to ISO image on local disk.
- 5. Select the ISO file and click **Open**.
- 6. You can now download the ISO to the virtual server using the **DVD Primary Server** option in the IP Office Web Manager menus.

### **Next steps**

 You can now download the ISO to the virtual server using the DVD Primary Server option in the IP Office Web Manager menus. See <u>Downloading the ISO from the primary DVD</u> on page 108.

### **Related links**

Connect to an ISO File on the client PCs hard disk on page 101

### Connect to the client PCs DVD drive

This method maps the DVD drive of the virtual machine to the DVD drive of the PC running the VMware client.

On some Windows operating systems, access to the client PC DVD drive requires vSphere to run with local administrator rights. For details refer to the <a href="VMware Knowledge Base">VMware Knowledge Base</a>.

### **Related links**

Transfer from a virtual machine DVD on page 100

Mapping the virtual machine's DVD to the local PC drive (vSphere desktop client) on page 102 Mapping the virtual machine's DVD to local PC drive (vSphere web client) on page 103

# Mapping the virtual machine's DVD to the local PC drive (vSphere desktop client)

- 1. Insert the DVD into the PC's DVD drive.
- 2. Using the vSphere client, select the **Inventory** view.
- 3. Locate the required virtual machine in the inventory navigation tree on the left. If not shown, select **View > Show VMs in Inventory**
- 4. Click on the virtual machine.
- 5. Click on the Connect/disconnect the CD/DVD device of the virtual machine icon in the toolbar.
  - If already connected to a source, the details are shown and the option to disconnect. Select disconnect and then click the picon again.

6. From the drop-down, select **CD/DVD** and then select the appropriate drive letter for the PC drive containing the DVD.

### **Next steps**

 You can now download the ISO to the virtual server using the DVD Primary Server option in the IP Office Web Manager menus. See <u>Downloading the ISO from the primary DVD</u> on page 108.

### Related links

Connect to the client PCs DVD drive on page 102

# Mapping the virtual machine's DVD to local PC drive (vSphere web client)

### **Procedure**

- 1. Insert the DVD into the PC's DVD drive.
- 2. Click Virtual Machines and select a virtual machine from the list and click it.
- 3. Click the **Manage** tab, and click the **CD/DVD** connection icon.
- 4. Select an available drive to connect to, and browse for the CD/DVD media.
- 5. An **Access Control** dialog box opens. Click **Allow** to proceed. To change your selection, click the connection icon, select Disconnect, and select a different option.
- 6. Click OK.

### Next steps

 You can now download the ISO to the virtual server using the DVD Primary Server option in the IP Office Web Manager menus. See <u>Downloading the ISO from the primary DVD</u> on page 108.

### **Related links**

Connect to the client PCs DVD drive on page 102

## Connect to an ISO File in the virtual server datastore

This method uses an ISO file uploaded to the file datastore used by the virtual machine.

### Related links

Transfer from a virtual machine DVD on page 100

Uploading an ISO file to the datastore (vSphere desktop client) on page 104

Uploading an ISO file to the datastore (vSphere web client) on page 104

Mapping the virtual machine DVD to an ISO file in the datastore (vSphere desktop client) on page 105

Mapping the virtual machine DVD to an ISO file in the datastore (vSphere web client) on page 105

## Uploading an ISO file to the datastore (vSphere desktop client)

### **Procedure**

- 1. Place the ISO file in a folder on your client PC.
- 2. Using the vSphere client, select the **Inventory** view.
- 3. Locate the required virtual machine in the inventory navigation tree on the left. If not shown, select **View > Show VMs in Inventory**
- 4. Click on the virtual machine.
- 5. Select the **Summary** tab on the right.
- 6. In the **Resources** section, right click on the datastore and select **Browse Datastore**.
- 7. Click on the and select **Upload File**.
- 8. Browse to the location of the ISO image and click **OK**.
- 9. Once the upload has finished, close the **Datastore Browser**.

### **Next steps**

• You can now map the virtual machine DVD drive to the ISO file. See Mapping the virtual machine DVD to an ISO file in the datastore (vSphere desktop client) on page 105.

### Related links

Connect to an ISO File in the virtual server datastore on page 103

## Uploading an ISO file to the datastore (vSphere web client)

### **Procedure**

- 1. Using the vSphere web client, select the virtual machine. For example, select **vCenter Management** and in the navigation tree on the left select the virtual machine.
- 2. In the inventory, click **Datastore** and on the **Objects** tab, select the datastore to which you will upload the file.
- Click the \( \opi \) icon.
- 4. Select the folder that you created or select an existing folder, and click the i icon.
- 5. If the Client Integration Access Control dialog box appears, click Allow to allow the plug-in to access your operating system and proceed with the file upload.
- 6. On the local computer, find the ISO file and upload it.
- 7. Once the upload has finished, refresh the datastore file browser to see the uploaded file in the list.

### Next steps

• You can now map the virtual machine DVD drive to the ISO file. See Mapping the virtual machine DVD to an ISO file in the datastore (vSphere web client) on page 105.

### Related links

Connect to an ISO File in the virtual server datastore on page 103

# Mapping the virtual machine DVD to an ISO file in the datastore (vSphere desktop client)

### Before you begin

• Upload the ISO file. See <u>Uploading an ISO file to the datastore (vSphere desktop client)</u> on page 104.

### **Procedure**

- 1. Use the process above to upload the ISO file to the datastore.
- 2. Using the vSphere client, select the **Inventory** view.
- 3. Locate the required virtual machine in the inventory navigation tree on the left. If not shown, select **View** > **Show VMs in Inventory**
- 4. Click on the virtual machine.
- 5. Click on **Some Connect/disconnect the CD/DVD device of the virtual machine** in the toolbar.
  - If already connected to a source, the details are shown and the option to disconnect. Select disconnect and then click the icon again.
- 6. From the drop-down, select **CD/DVD drive 1** and then select **Connect to ISO image on datastore**.
- Select Datastore ISO File and click Browse.
- 8. Select the ISO file and click **OK**.

### Next steps

 You can now download the ISO to the virtual server using the DVD Primary Server option in the IP Office Web Manager menus. See <u>Downloading the ISO from the primary DVD</u> on page 108.

### Related links

Connect to an ISO File in the virtual server datastore on page 103

# Mapping the virtual machine DVD to an ISO file in the datastore (vSphere web client)

### Before you begin

 Upload the ISO file. See <u>Uploading an ISO file to the datastore (vSphere web client)</u> on page 104.

### **Procedure**

1. Use the process above to upload the ISO file to the datastore.

- 2. Right-click the virtual machine and select Edit Settings.
  - a. To locate a virtual machine, select a datacenter, folder, cluster, resource pool, host, or vApp.
  - b. Click the Related Objects tab and click Virtual Machines.
- 3. Expand CD/DVD, and select Datastore ISO File from the drop-down menu.
- 4. Browse to select the file and click **OK**.
- 5. Click **Edit** and select **Connected** next to the datastore ISO file to connect the device.
- 6. Click OK.

### Next steps

 You can now download the ISO to the virtual server using the DVD Primary Server option in the IP Office Web Manager menus. See <u>Downloading the ISO from the primary DVD</u> on page 108.

### Related links

Connect to an ISO File in the virtual server datastore on page 103

### Connect to the host server's DVD drive

This method uses an ISO file burnt to DVD and then placed into the physical DVD drive of the VMware server platform. Whilst this method is fast, it requires access to the physical virtual server platform.

### Related links

Transfer from a virtual machine DVD on page 100

Mapping the virtual machine DVD to the host DVD drive (vSphere desktop client) on page 106 Mapping the virtual machine DVD to the host DVD drive (vSphere web client) on page 107

# Mapping the virtual machine DVD to the host DVD drive (vSphere desktop client)

- 1. Insert the DVD into the host server's DVD drive.
- 2. Using the vSphere client, select the **Inventory** view.
- 3. Locate the required virtual machine in the inventory navigation tree on the left. If not shown, select **View > Show VMs in Inventory**
- 4. Click on the virtual machine.

- 5. Click on the Connect/disconnect the CD/DVD device of the virtual machine icon in the toolbar.
  - If already connected to a source, the details are shown and the option to disconnect. Select disconnect and then click the icon again.
- 6. From the drop-down, select CD/DVD and then select Connect to host device.
- 7. From the drop-down list, select the host device to use. For example, a typical entry for a CD/DVD drive is /vmfs/devices/cdrom/mpx.vmhba0:C0T0L0.
- 8. Click OK.

### **Next steps**

 You can now download the ISO to the virtual server using the DVD Primary Server option in the IP Office Web Manager menus. See <u>Downloading the ISO from the primary DVD</u> on page 108.

### Related links

Connect to the host server's DVD drive on page 106

# Mapping the virtual machine DVD to the host DVD drive (vSphere web client)

### **Procedure**

- 1. Insert the DVD into the host server's DVD drive.
- 2. Right-click the virtual machine and select Edit Settings.
  - a. To locate a virtual machine, select a datacenter, folder, cluster, resource pool, host, or vApp.
  - b. Click the **Related Objects** tab and click **Virtual Machines**.
- 3. On the **Virtual Hardware** tab, expand **CD/DVD** and from the drop-down menu select **Host Device**.
- 4. If more than one type of CD/DVD media is available on the host, select the media.
- 5. Click **OK**.

### Next steps

 You can now download the ISO to the virtual server using the DVD Primary Server option in the IP Office Web Manager menus. See <u>Downloading the ISO from the primary DVD</u> on page 108.

### Related links

Connect to the host server's DVD drive on page 106

## Downloading the ISO from the primary DVD

### About this task

Having connected the virtual server's DVD to an ISO source as above, you can now use IP Office Web Manager to download that ISO source to the server.

### **Procedure**

- 1. Login to IP Office Web Manager.
- 2. Click Solution.
- 3. Click on the **Actions** drop-down and select **Transfer ISO**.
- 4. Click Transfer from and select DVD Primary Server.
- 5. Click **OK**. The menu shows the progress of the download.
- The servers listed in the Solution overview show an A icon and Upgrade Available.

### Next steps

 Proceed with upgrading from the uploaded file. See Upgrading using the Transferred ISO file on page 108.

### Related links

Transfer from a virtual machine DVD on page 100

## **Upgrading using the Transferred ISO file**

### About this task

Having downloaded an ISO file to the server, IP Office Web Manager indicates those servers it can upgrade. It does this by showing an A icon and Upgrade Available next to the server's details on the Solution menu.

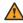

### **Warning:**

Not Supported for Upgrades from Pre-R11.1:

This method of upgrading is not supported for upgrading from pre-R11.1 releases. For example, from R11.0 to R11.1. The server must be upgraded using the processes in the Upgrading Linux-Based IP Office Systems to R11.1 manual.

- 1. Login to IP Office Web Manager.
- Select Solution.
- 3. Select the checkbox next to each server to upgrade. Upgrades require the primary server upgraded before any other servers.
- 4. Click on the **Actions** drop down and select **Upgrade**.

5. The upgrade process typically requires the IP Office server to restart, ending the current web browser connection. If this occurs, login to IP Office Web Manager again to check on the status of the upgrade.

### **Next steps**

If necessary, repeat the process to upgrade all the servers.

### **Related links**

Transfer from a virtual machine DVD on page 100

# Part 8: Further Help

# Chapter 18: Additional Help and Documentation

The following pages provide sources for additional help.

### Related links

Additional Manuals and User Guides on page 111
Getting Help on page 111
Finding an Avaya Business Partner on page 112
Additional IP Office resources on page 112
Training on page 113

### **Additional Manuals and User Guides**

The <u>Avaya Documentation Center</u> website contains user guides and manuals for Avaya products including IP Office.

- For a listing of the current IP Office manuals and user guides, look at the <u>Avaya IP Office™</u> Platform Manuals and User Guides document.
- The <u>Avaya IP Office Knowledgebase</u> and <u>Avaya Support</u> websites also provide access to the IP Office technical manuals and users guides.
  - Note that where possible these sites redirect users to the version of the document hosted by the <u>Avaya Documentation Center</u>.

For other types of documents and other resources, visit the various Avaya websites (see Additional IP Office resources on page 112).

### Related links

Additional Help and Documentation on page 111

## **Getting Help**

Avaya sells IP Office through accredited business partners. Those business partners provide direct support to their customers and can escalate issues to Avaya when necessary.

If your IP Office system currently does not have an Avaya business partner providing support and maintenance for it, you can use the Avaya Partner Locator tool to find a business partner. See <a href="Finding an Avaya Business Partner">Finding an Avaya Business Partner</a> on page 112.

### Related links

Additional Help and Documentation on page 111

## Finding an Avaya Business Partner

If your IP Office system currently does not have an Avaya business partner providing support and maintenance for it, you can use the Avaya Partner Locator tool to find a business partner.

### **Procedure**

- 1. Using a browser, go to the Avaya Website at https://www.avaya.com
- 2. Select Partners and then Find a Partner.
- 3. Enter your location information.
- 4. For IP Office business partners, using the Filter, select Small/Medium Business.

### Related links

Additional Help and Documentation on page 111

### **Additional IP Office resources**

In addition to the documentation website (see <u>Additional Manuals and User Guides</u> on page 111), there are a range of website that provide information about Avaya products and services including IP Office.

Avaya Website (https://www.avaya.com)

This is the official Avaya website. The front page also provides access to individual Avaya websites for different regions and countries.

Avaya Sales & Partner Portal (https://sales.avaya.com)

This is the official website for all Avaya business partners. The site requires registration for a user name and password. Once accessed, you can customize the portal to show specific products and information type that you want to see.

Avaya IP Office Knowledgebase (https://ipofficekb.avaya.com)

This site provides access to an online, regularly updated version of IP Office user guides and technical manual.

Avaya Support (https://support.avaya.com)

This site provide access to Avaya product software, documentation and other services for Avaya product installers and maintainers.

- Avaya Support Forums (https://support.avaya.com/forums/index.php)

This site provides forums for discussing product issues.

International Avaya User Group (https://www.iuag.org)

This is the organization for Avaya customers. It provides discussion groups and forums.

Avaya DevConnect (https://www.devconnectprogram.com/)

This site provides details on APIs and SDKs for Avaya products, including IP Office. The site also provides application notes for third-party non-Avaya products that interoperate with IP Office using those APIs and SDKs.

Avaya Learning (https://www.avaya-learning.com/)

This site provides access to training courses and accreditation programs for Avaya products.

### Related links

Additional Help and Documentation on page 111

## **Training**

Avaya training and credentials ensure our Business Partners have the capabilities and skills to successfully sell, implement, and support Avaya solutions and exceed customer expectations. The following credentials are available:

- Avaya Certified Sales Specialist (APSS)
- Avaya Implementation Professional Specialist (AIPS)
- Avaya Certified Support Specialist (ACSS)

Credential maps are available on the Avaya Learning website.

### Related links

Additional Help and Documentation on page 111

## Index

| A                        |                         | change (continued)                |            |
|--------------------------|-------------------------|-----------------------------------|------------|
| • •                      | 70                      | machine instance                  | <u>63</u>  |
| A-law                    | <u>76</u>               | check                             |            |
| add                      | 0.4                     | TTS languages                     |            |
| browser certificate      |                         | Chrome certificate                |            |
| hard disk (Hyper-V)      |                         | companding                        |            |
| TTS language             | <u>86</u>               | configuration                     | <u>74</u>  |
| additional hard disk     |                         | configure                         |            |
| add (Hyper-V)            |                         | remote file server                |            |
| AWS                      |                         | server                            | <u>84</u>  |
| mount point              |                         | connect                           |            |
| Administrator            |                         | new server                        |            |
| alarm                    | <u>26</u>               | server                            | <u>83</u>  |
| Amazon                   |                         | copy                              |            |
| machine instance         |                         | VHD                               |            |
| profiling                | <u>60</u>               | copy disk image                   |            |
| security groups          | <u>60</u> , <u>63</u>   | courses                           | <u>112</u> |
| Anywhere                 |                         | CPU                               |            |
| APIs                     | <u>112</u>              | adjust (Hyper-V)                  | <u>55</u>  |
| Application Notes        | <u>112</u>              | adjust (VMware)                   |            |
| Application Server       |                         | alarm                             | <u>26</u>  |
| profiling                | <u>21</u>               | Application Server                | <u>21</u>  |
| select role              | <u>76</u>               | expansion server                  | <u>20</u>  |
| archiving                |                         | primary server                    | <u>19</u>  |
| media manager            | <u>15</u>               | secondary server                  | <u>19</u>  |
| AWS                      |                         | Server Edition application server | <u>20</u>  |
| machine instance         | <u>19</u> , <u>63</u>   | CPU cycles                        |            |
| profiling                | <u>60</u>               | adjust (VMware)                   | <u>40</u>  |
| security groups          | <u>60</u> , <u>63</u>   | create                            | <u>69</u>  |
| Azure                    | <u>66</u>               | create a virtual server           |            |
| Login                    | <u>67</u>               | AWS                               | <u>59</u>  |
|                          |                         | Azure                             | <u>66</u>  |
| В                        |                         | Hyper-V                           | <u>49</u>  |
|                          |                         | VMware                            | <u>28</u>  |
| backup                   | 90                      | critical alarm                    | <u>26</u>  |
| Blu-Ray                  |                         |                                   |            |
| browser                  |                         | D                                 |            |
| certificate              | 81                      | D                                 |            |
| connect to new server    |                         | date                              | 76         |
| connect to server        |                         | default                           |            |
| build certificate        |                         | user name and password            | 74         |
| business partner locator |                         | virtual server spec               | 18         |
|                          |                         | deploy a new server               |            |
|                          |                         | AWS                               | 59         |
| C                        |                         | Azure                             |            |
| certificate              |                         | Hyper-V                           |            |
|                          | 04                      | VMware                            |            |
| Chrome                   |                         | differences                       |            |
| Edge                     |                         | Media Manager archiving           |            |
| Firefox                  |                         | RPM files                         |            |
| Google Chrome            |                         | upgrading                         |            |
| Safari                   | <u>83</u>               | USB                               |            |
| change                   | 75 70                   | VMware tools                      |            |
| IP address               | <u>/ ៦</u> , <u>/ ७</u> |                                   | <u></u>    |

| disk image                        |            | Help                              | <u>111</u> |
|-----------------------------------|------------|-----------------------------------|------------|
| copy                              | <u>51</u>  | High Availability                 | <u>2</u> 7 |
| download                          |            | hostname                          |            |
| rename                            | 51         | Hyper-V                           |            |
| documentation                     |            | adjust CPU                        | 55         |
| download                          |            | adjust hard disk                  |            |
| download                          | <u></u>    | adjust RAM                        |            |
| documentation                     | 11         | power on                          |            |
| ISO file                          |            | profiling                         |            |
| OVA file                          |            | proming                           | <u>0-</u>  |
| TTS                               |            |                                   |            |
|                                   |            |                                   |            |
| VHDX file                         |            |                                   |            |
| duplicate IP address              |            | ignition                          | <u>76</u>  |
| DVD+RW archiving                  | <u>15</u>  | initialization                    | <u>74</u>  |
|                                   |            | IOPS                              | <u>25</u>  |
| E                                 |            | adjust (VMware)                   | <u>43</u>  |
| _                                 |            | alarm                             | 26         |
| Edge certificate                  | 82         | Application Server                | <u>2</u> 1 |
| Enterprise                        |            | expansion server                  |            |
| Essentials                        |            | primary server                    |            |
| ESXi                              |            | secondary server                  |            |
| expansion server                  | <u>20</u>  | Server Edition application server |            |
| profiling                         | 20         | IP address                        | <u></u>    |
| select role                       |            | change                            | 76         |
|                                   |            |                                   |            |
| external music                    | <u>13</u>  | change (console)                  |            |
|                                   |            | duplicate issue                   | <u>10</u>  |
| F                                 |            | IP Office                         |            |
|                                   |            | documentation                     |            |
| files                             |            | IP Office Anywhere                | <u>10</u>  |
| RPM files                         | 14         | ISO file                          |            |
| Firefox certificate               |            | download                          |            |
| format                            | _          | transfer to server                | <u>91</u>  |
| additional hard disk              | 76         |                                   |            |
| forums                            |            | 1                                 |            |
|                                   | <u>112</u> | L                                 |            |
| _                                 |            | launch a new server               |            |
| G                                 |            | AWS                               | 50         |
|                                   | 70         | Azure                             |            |
| gateway                           |            | Hyper-V                           |            |
| Google Chrome certificate         |            | VMware                            |            |
| Grace period                      | <u>13</u>  | license                           |            |
|                                   |            |                                   |            |
| Н                                 |            | Local nodal licensing             | <u>1</u> 2 |
| ••                                |            | login                             |            |
| hard disk                         |            | new server                        |            |
| add (Hyper-V)                     | 53         | server                            | <u>83</u>  |
| adjust (Hyper-V)                  |            | Login                             |            |
| , , ,                             |            | Azure                             | <u>67</u>  |
| adjust (VMware)                   |            |                                   |            |
| alarm                             |            | N/I                               |            |
| Application Server                |            | М                                 |            |
| expansion server                  |            | machino instanco                  |            |
| IOPS                              |            | machine instance                  | 00.04      |
| mount point                       | <u>76</u>  | application server                |            |
| primary server                    | <u>19</u>  | change <sub>.</sub>               |            |
| secondary server                  | <u>1</u> 9 | expansion server                  |            |
| Server Edition application server |            | primary server                    |            |
| hardware requirements             |            | secondary server                  | <u>19</u>  |
|                                   |            |                                   |            |

| Manuals                           | <u>111</u>            | profiling (continued)                   |            |
|-----------------------------------|-----------------------|-----------------------------------------|------------|
| Media Manager                     | <u>70</u>             | secondary server                        | <u>19</u>  |
| archiving                         | <u>15</u>             | Server Edition application server       | <u>20</u>  |
| memory                            |                       | VMware                                  | <u>35</u>  |
| alarm                             | <u>26</u>             |                                         |            |
| Application Server                | <u>21</u>             | Q                                       |            |
| expansion server                  | <u>20</u>             | Q                                       |            |
| primary server                    | <u>19</u>             | Quick Reference Guides                  | 111        |
| secondary server                  | <u>19</u>             |                                         | <u></u>    |
| Server Edition application server | <u>20</u>             | <b>B</b>                                |            |
| music-on-hold                     | <u>15</u>             | R                                       |            |
| N                                 |                       | RAM<br>adjust (Hyper-V)                 | 55         |
| 14                                |                       | , , ,                                   |            |
| NAS                               | 15                    | adjust (VMware)                         |            |
| network                           | <del></del>           | related documentationremote file server |            |
| alarm                             |                       |                                         |            |
| port disable (VMware)             |                       | rename disk image                       | <u>31</u>  |
| Nodal licensing                   |                       | requirements                            | 25         |
| NTP                               |                       | vMotion<br>Reseller                     |            |
|                                   | <u></u>               | resilience                              |            |
| •                                 |                       | High Availability                       |            |
| 0                                 |                       | •                                       |            |
| one-X Portal                      |                       | Resource Grouprole                      |            |
| documentation                     | 10                    | RPM files                               |            |
| users                             | <del></del>           | KFW IIIes                               | <u>14</u>  |
| Oracle VirtualBox                 |                       |                                         |            |
| OVA file                          | <u>10</u>             | S                                       |            |
| deploy                            | <u>30</u> , <u>32</u> | Safari certificate                      | 83         |
| download                          | <u>29</u>             | sales                                   |            |
|                                   |                       | SDKs                                    |            |
| P                                 |                       | secondary server                        |            |
| •                                 |                       | profiling                               | 19         |
| password                          | 76                    | select role                             |            |
| PLDS Host ID                      |                       | security groups                         |            |
| power on                          |                       | change                                  | 63         |
| Нурег-V                           | 56                    | create                                  |            |
| VMware                            |                       | server                                  |            |
| primary server                    |                       | backup                                  | 90         |
| profiling                         | 19                    | configue                                |            |
| select role                       |                       | configuration                           |            |
| profiling                         |                       | connect                                 |            |
| Application Server                |                       | connect to new                          |            |
| AWS                               |                       | ignite new                              |            |
| CPU (Hyper-V)                     |                       | initialization                          |            |
| CPU (VMware)                      |                       | license                                 |            |
| CPU cycles (VMware)               |                       | profiling                               |            |
| default server profile            |                       | server type                             |            |
| expansion server                  |                       | transfer ISO file                       |            |
| hard disk (Hyper-V)               |                       | upgrade                                 |            |
| hard disk (VMware)                |                       | virtual server differences              |            |
| Hyper-V                           |                       | setting                                 | <u></u>    |
| IOPS (VMware)                     |                       | IP address                              | 75         |
| primary server                    |                       | Snapshot                                |            |
| RAM (Hyper-V)                     |                       | software requirements                   |            |
| RAM (VMware)                      |                       | Start                                   |            |
|                                   |                       |                                         | <u>/ 1</u> |

| support                 | 112                   | VMware (continued)                    |            |
|-------------------------|-----------------------|---------------------------------------|------------|
| Media Manager archiving |                       | adjust CPU                            | 38         |
| RPM files               |                       | adjust CPU cycles                     |            |
| upgrading               |                       | adjust hard disk                      |            |
| USB                     |                       | adjust RAM                            |            |
| VMware                  | <del></del>           | disable port                          |            |
| VMware tools            |                       | High Availability                     |            |
|                         | <u>10</u>             |                                       |            |
| switch on               | FC                    | IOPS                                  |            |
| Hyper-V                 |                       | power on                              |            |
| VMware                  |                       | profiling                             |            |
| system                  |                       | requirements                          |            |
| settings                |                       | Snapshot                              |            |
| System Administrator    | <u>111</u>            | supported features                    |            |
|                         |                       | VMware Player                         | <u>10</u>  |
| Т                       |                       | VMware tools                          | <u>15</u>  |
| •                       |                       | Voicemail Pro                         |            |
| Technical Bulletins     | 112                   | channels                              | <u>19</u>  |
| time                    |                       | documentation                         | <u>10</u>  |
| timezone                |                       | TTS                                   | <u>85</u>  |
| training                |                       | vSphere                               |            |
|                         | <u>112, 113</u>       | · · · · · · · · · · · · · · · · · · · |            |
| transfer ISO            | 400                   | 14/                                   |            |
| from DVD                |                       | W                                     |            |
| from remote file server |                       |                                       |            |
| using SSH/SFTP          |                       | warning alarm                         |            |
| TTS                     |                       | WebLM centralized licensing           |            |
| add language            | <u>86</u>             | websites                              | <u>112</u> |
| check                   | <u>85</u>             |                                       |            |
| download                | <u>86</u>             |                                       |            |
| U                       |                       |                                       |            |
| U-law                   | 76                    |                                       |            |
| upgrade                 |                       |                                       |            |
| . •                     |                       |                                       |            |
| from virtual server     |                       |                                       |            |
| RPM files               |                       |                                       |            |
| transfer ISO file       |                       |                                       |            |
| upload                  |                       |                                       |            |
| USB                     |                       |                                       |            |
| User Guides             | <u>111</u>            |                                       |            |
| users                   |                       |                                       |            |
| Application Server      | <u>21</u>             |                                       |            |
| expansion server        | <u>20</u>             |                                       |            |
| one-X Portal            | <u>20</u>             |                                       |            |
| primary server          |                       |                                       |            |
| secondary server        |                       |                                       |            |
| V                       |                       |                                       |            |
| •                       |                       |                                       |            |
| vCenter                 |                       |                                       |            |
| VHD                     |                       |                                       |            |
| copy                    | 72                    |                                       |            |
| VHDX file               | _                     |                                       |            |
| deploy                  | 52                    |                                       |            |
| download                |                       |                                       |            |
| vMotion                 |                       |                                       |            |
| VMware                  | <u>20</u> , <u>20</u> |                                       |            |
| viviwait                |                       |                                       |            |